# **Руководство пользователя принтера Dell™ All-In-One Printer 810**

Нажмите на ссылки слева для получения сведений о функциях и работе принтера. Для получения сведений о другой документации, поставляемой вместе с принтером, см. раздел [Поиск информации](file:///C:/data/CHM_OUT/systems/PRN810/RU/ug/ug_ru.chm/ug_ru/findinfo.htm#533161).

Чтобы заказать чернила или принадлежности в компании Dell:

1. Дважды нажмите на значок на рабочем столе.

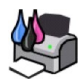

- 2. Посетите веб-узел Dell: **www.dell.com/supplies**
- 3. Закажите расходные материалы для принтера Dell по телефону. Номер телефона для вашей страны см. в *Руководстве пользователя*.

[Для получения наилучшего обслуживания приготовьте данные метки обслуживания принтера](file:///C:/data/CHM_OUT/systems/PRN810/RU/ug/ug_ru.chm/ug_ru/findinfo.htm#538564) Dell. Дополнительные сведения см. в разделе Код экспресс обслуживания и номер метки обслуживания.

# **Примечания, уведомления и предупреждения**

**ПРИМЕЧАНИЕ. ПРИМЕЧАНИЕ** показывает важную информацию, которая помогает более эффективно использовать принтер.

**ЗАМЕЧАНИЕ. ЗАМЕЧАНИЕ** указывает на возможное повреждение оборудования и потерю данных, а также содержит информацию о том, как Θ предотвратить неисправность.

**ВНИМАНИЕ! В разделе ВНИМАНИЕ указывается на возможность повреждения имущества, травмирования или смерти.** 

# **Информация, содержащаяся в настоящем документе, может изменяться без предварительного уведомления. © Dell Inc., 2006 Все права защищены.**

Воспроизведение материалов данного руководства в любой форме без письменного разрешения корпорации Dell Inc. строго запрещено.

Товарные знаки, используемые в этом тексте: *Dell и логотип DELL, Dell Picture Studio и Dell Ink Management System* являются товарными знаками корпорации Dell Inc.*; Microsoft и*<br>Windows являются охраняемыми товарными зна

В этом документе могут использоваться другие товарные знаки и назнаятельно продозначения либо организаций, которы с<br>продуктов. Корпорация Dell отказывается от каких-либо имущественных интересов в отношении торговых марок

**Модель 810**

**Февраль 2006 г. SRV GG236 Ред. A00**

# **О принтере**

- [Детали принтера](#page-1-0)
- [Установка принтера](#page-2-0)
- [Использование панели управления](#page-2-1)
- [Загрузка бумаги](#page-2-2)

С помощью принтера Dell™ All-In-One Printer 810 можно выполнять самые различные операции. Важные замечания.

- l Если принтер подключен к компьютеру, то для создания проектов можно использовать либо панель управления, либо программное обеспечение принтера.
- l Для сканирования, печати и отправки факса подключение принтера к компьютеру является *обязательным*.
- l Для выполнения копирования принтер *необязательно* подключать к компьютеру.

# <span id="page-1-0"></span>**Детали принтера**

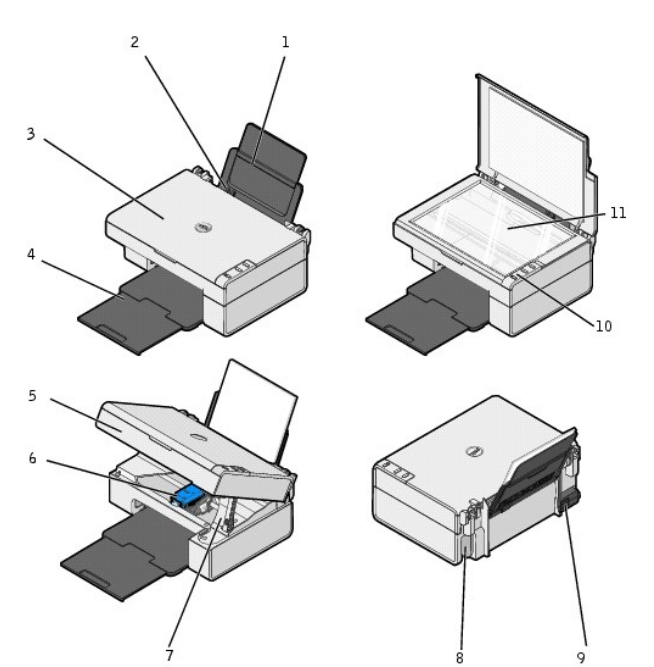

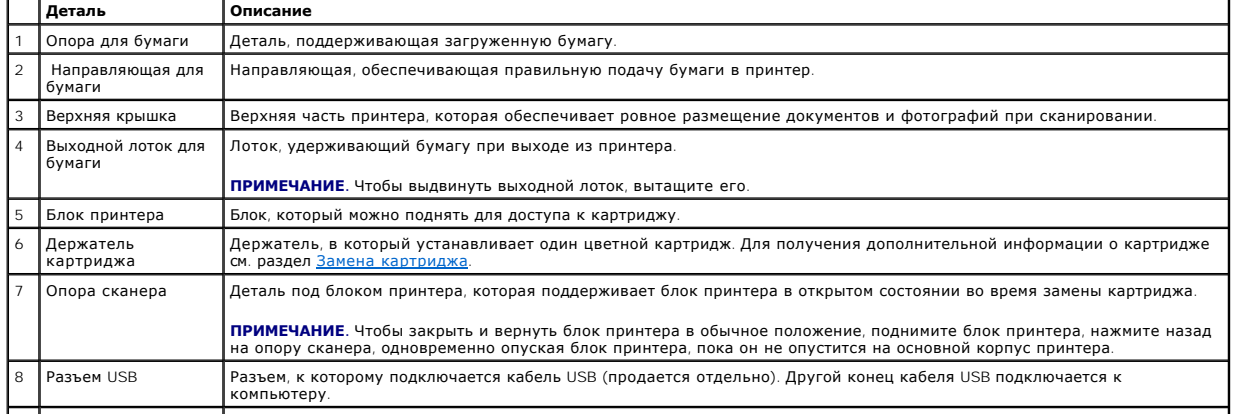

<span id="page-2-3"></span>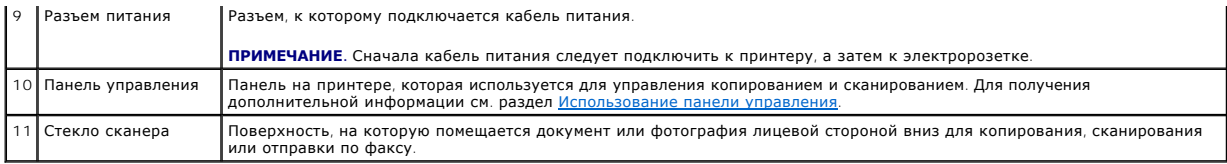

# <span id="page-2-0"></span>**Установка принтера**

**ПРИМЕЧАНИЕ.** Принтер Dell AIO Printer 810 поддерживает системы Microsoft® Windows® 2000, Windows XP и Windows XP Professional x64 Edition.

Выполните указания, приведенные в памятке *Установка принтера* для установки устройства и программного обеспечения. В случае возникновения неполадок во время установки см. раздел [Неполадки во время установки](file:///C:/data/CHM_OUT/systems/PRN810/RU/ug/ug_ru.chm/ug_ru/trouble.htm#1112275).

# <span id="page-2-1"></span>**Использование панели управления**

С помощью кнопок на панели управления можно копировать и сканировать документы и фотографии. Когда горит кнопка **Питание <sup>()</sup> ,** принтер<br>включен.

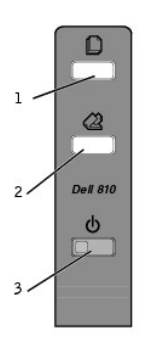

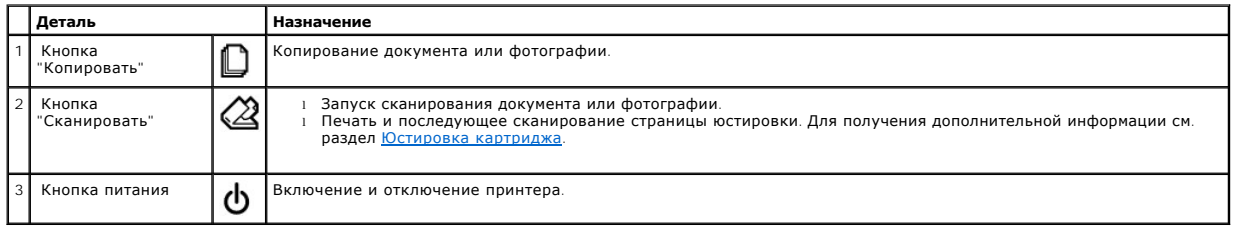

# <span id="page-2-2"></span>**Загрузка бумаги**

1. Пролистайте бумагу.

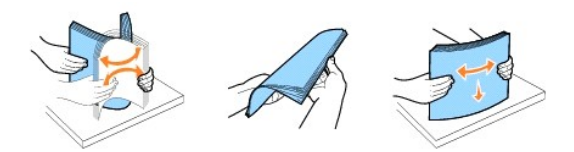

- 2. Загрузите бумагу, прижав ее к правой стороне опоры для бумаги.
- 3. Сожмите и пододвиньте левую направляющую вплотную к левому краю бумаги.

**И пРИМЕЧАНИЕ**. Бумага должна загружаться в принтер без усилия. Бумага должна ровно лежать на опоре для бумаги, а кромки должны быть ровно прижаты к обеим направляющим.

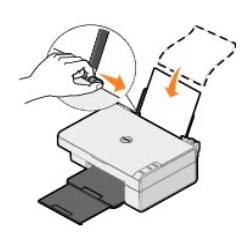

# **Приложение**

- [Политика технической поддержки](#page-4-0) Dell
- [Обращение в](#page-4-1) Dell
- [Гарантия и политика возврата](#page-4-2)

### <span id="page-4-0"></span>**Политика технической поддержки Dell**

Для технической поддержки специалиста требуется взаимодействие с покупателем в процессе устранения неисправностей. В ходе этой поддержки<br>выполняется восстановление операционной системы, прикладных программ и драйверов уст момент поставки из Dell, а также проверка соответствующих функций принтера и всех устройств, установленных Dell. Кроме этой технической<br>поддержки специалиста, предоставляется интерактивная техническая поддержка на веб-узл дополнительные платные варианты технической поддержки.

Корпорация Dell предлагает ограниченную техническую поддержку для принтера и других установленных Dell программ и периферийных устройств. Поддержка для сторонних программ и периферийных устройств предоставляется первоначальным изготовителем, включая те, которые были<br>приобретены или установлены в рамках программ Software & Peripherals (DellWare), ReadyWare и

# <span id="page-4-1"></span>**Обращение в Dell**

Можно обратиться в службу поддержки Dell на веб-узле **support.dell.com**. Выберите регион на странице WELCOME TO DELL SUPPORT и укажите<br>необходимые данные для доступа к инструментам справки и соответствующей информации.

В компанию Dell можно обратиться по сети, используя следующие адреса:

l World Wide Web www.dell.com/ www.dell.com/ap/ (только для стран азиатско-тихоокеанского региона) www.dell.com/jp/ (только для Японии) www.euro.dell.com (только для Европы) www.dell.com/la/ (для стран Латинской Америки)

- l Анонимный протокол передачи файлов (FTP) ftp.dell.com/ Для входа используйте имя пользователя anonymous, а в качестве пароля укажите свой адрес электронной почты.
- l Электронная служба поддержки mobile\_support@us.dell.com support@us.dell.com apsupport@dell.com (только для стран азиатско-тихоокеанского региона) support.jp.dell.com/jp/jp/tech/email/ (только для Японии) support.euro.dell.com (только для Европы)
- l Электронная служба информации о ценах apmarketing@dell.com (только для стран азиатско-тихоокеанского региона)

### <span id="page-4-2"></span>**Гарантия и политика возврата**

Dell Inc. ("Dell") изготавливает свое оборудование из деталей и компонентов, которые являются новыми или эквивалентны новым в соответствии со стандартной практикой. Для получения сведений о гарантии Dell на принтер см. *Руководство пользователя*.

# BSD License and Warranty Statements

Copyright (c) 1991 The Regents of the University of California. All rights reserved.

Redistribution and use in source and binary forms, with or without modification, are permitted provided that the following conditions are met:

- 1. Redistributions of source code must retain the above copyright notice, this list of conditions and the following disclaimer.
- 2. Redistributions in binary form must reproduce the above copyright notice, this list of conditions and the following disclaimer in the documentation and/or other materials provided with the distribution.
- 3. The name of the author may not be used to endorse or promote products derived from this software without specific prior written permission.

THIS SOFTWARE IS PROVIDED BY THE AUTHOR "AS IS" AND ANY EXPRESS OR IMPLIED WARRANTIES, INCLUDING, BUT NOT LIMITED TO, THE IMPLIED WARRANTIES OF MERCHANTABILITY AND FITNESS FOR A PARTICULAR PURPOSE ARE DISCLAIMED. IN NO EVENT SHALL THE AUTHOR<br>INDIRECT, INCIDENTAL, SPECIAL, EXEMPLARY, OR CONSEQUENTIAL DAMAGES (INCLUDING, BUT NOT LIMITED TO, PROCUREMENT

# <span id="page-6-1"></span>**Копирование**

- [Копирование документов и фотографий](#page-6-0)
- Копирование фотографий 4x6 [с помощью панели управления](#page-7-0)
- [Изменение параметров копирования](#page-7-1)

Для создания копий можно использовать панель управления принтера или компьютер.

# <span id="page-6-0"></span>**Копирование документов и фотографий**

#### **Использование панели управления**

- 1. Включите принтер.
- 2. Загрузите бумагу. Для получения дополнительной информации см. раздел [Загрузка бумаги](file:///C:/data/CHM_OUT/systems/PRN810/RU/ug/ug_ru.chm/ug_ru/about.htm#1006044).
- 3. Откройте верхнюю крышку.
- 4. Поместите документ или фотографию, которую необходимо скопировать, на стекло сканера лицевой стороной вниз. Совместите левый верхний угол лицевой стороны документа или фотографии со стрелкой на принтере.

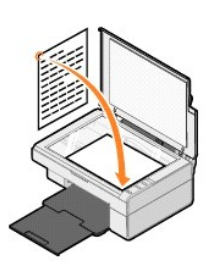

- 5. Закройте верхнюю крышку.
- 6. На панели управления нажмите кнопку **Копировать**  $\Box$

#### **Использование компьютера**

- 1. Включите компьютер и принтер и убедитесь, что они подключены друг к другу.
- 2. Загрузите бумагу. Для получения дополнительной информации см. раздел [Загрузка бумаги](file:///C:/data/CHM_OUT/systems/PRN810/RU/ug/ug_ru.chm/ug_ru/about.htm#1006044).
- 3. Откройте верхнюю крышку.
- 4. Поместите документ или фотографию, которую необходимо скопировать, на стекло сканера лицевой стороной вниз. Совместите левый верхний угол лицевой стороны документа или фотографии со стрелкой на принтере.

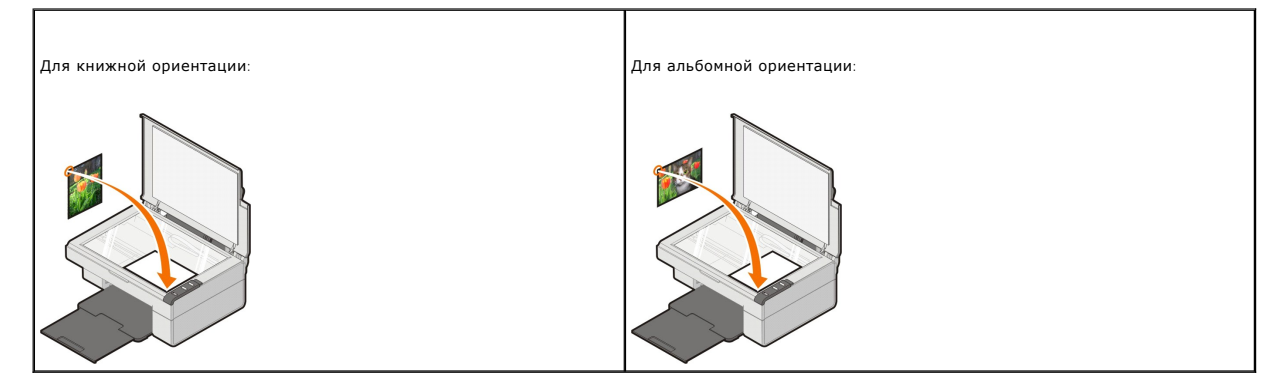

- 5. Закройте верхнюю крышку.
- 6. Нажмите Пуск→ Программы или Все программы→ Принтеры Dell→ Центр многофункциональных устройств Dell.

Откроется **Центр многофункциональных устройств Dell**.

- 7. В раскрывающемся меню выберите количество копий (1-99) и параметр цвета.
- 8. Нажмите **Просмотреть дополнительные параметры копирования**, чтобы:
	- ¡ Выбрать качество копии.
	- ¡ Выбрать формат чистой бумаги.
	- ¡ Выбрать размер документа оригинала.
	- ¡ Сделать документ светлее или темнее.
	- ¡ Уменьшить или увеличить документ.
	- ¡ Нажмите кнопку **Дополнительно**, чтобы изменить такие параметры, как формат бумаги и качество.
- 9. После завершения настройки параметров нажмите кнопку **Копировать сейчас**.

### <span id="page-7-0"></span>**Копирование фотографий 4x6 с помощью панели управления**

- **ПРИМЕЧАНИЕ**. Следующий способ можно использовать только при копировании фотографий размером 4x6 на бумагу формата 4x6. Если<br>[требуется скопировать фотографии большего или меньшего размера с помощью панели управления](#page-6-0), см. фотографий.
- 1. Включите принтер.
- 2. [Загрузите глянц](file:///C:/data/CHM_OUT/systems/PRN810/RU/ug/ug_ru.chm/ug_ru/about.htm#1006044)евые или фотокарточки размером 4x6 стороной для печати вверх. Для получения дополнительной информации см. раздел<br>Загрузка бумаги зка бумаги
- 3. Откройте верхнюю крышку.
- 4. Поместите фотографию, которую требуется скопировать, на стекло сканера лицевой стороной вниз. Совместите левый верхний угол лицевой стороны фотографии со стрелкой на принтере.

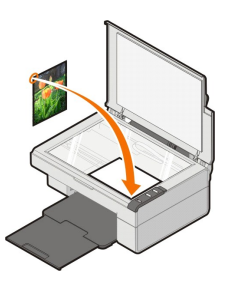

- 5. Закройте верхнюю крышку.
- 6. На панели управления нажмите и удерживайте кнопку **Копировать** в течение трех секунд.

#### <span id="page-7-1"></span>**Изменение параметров копирования**

1. Нажмите Пуск→ Программы или Все программы→ Принтеры Dell→ Центр многофункциональных устройств Dell.

Откроется **Центр многофункциональных устройств Dell**.

- 2. Выберите количество и цвет копий.
- 3. Нажмите **Просмотреть дополнительные параметры копирования**, чтобы:
	- ¡ Выбрать качество копии.
	- ¡ Выбрать формат чистой бумаги.
	- ¡ Выбрать размер документа оригинала.
	- ¡ Сделать документ светлее или темнее.
	- ¡ Уменьшить или увеличить документ.
- 4. Нажмите кнопку **Дополнительно**, чтобы изменить такие параметры, как формат бумаги и качество.
- 5. Откройте следующие вкладки, чтобы внести необходимые изменения.

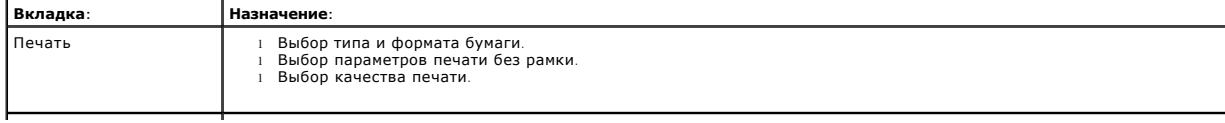

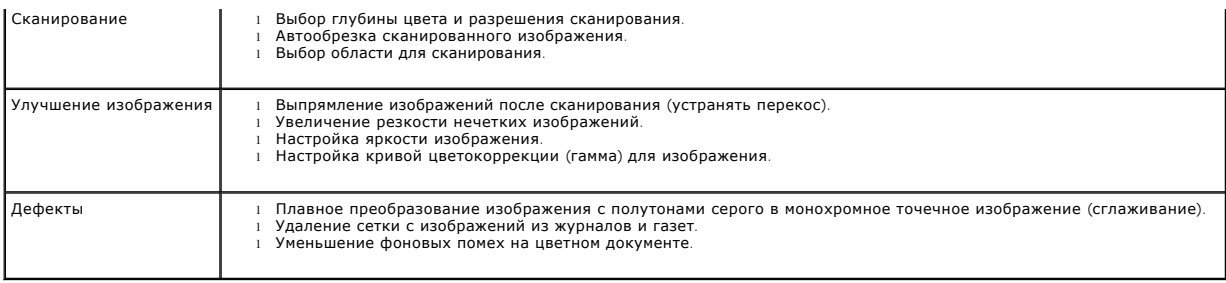

6. После завершения настройки параметров копирования нажмите кнопку **OK**, затем нажмите кнопку **Копировать сейчас**.

# <span id="page-9-2"></span>**Работа с факсом**

- [Установка консоли факсов](#page-9-0) Microsoft в системе Windows XP
- Настройка программы "Консоль факсов Microsoft" (Windows XP) или "[Управление службой факсов](#page-9-1)" (Windows 2000)
- [Отправка бумажного документа по факсу](#page-10-0)
- [Отправка электронных документов по факсу](#page-11-0)
- [Прием факса с помощью программы](#page-11-1) "Консоль факсов" или "Управление службой факсов"
- [Просмотр отправленных и принятых факсов с помощью программы](#page-11-2) "Консоль факсов" или "Управление службой факсов"
- [Просмотр состояния факса с помощью программы](#page-11-3) "Консоль факсов" или "Управление службой факсов"
- [Изменение настройки факса](#page-11-4)

Чтобы отправить факс с помощью данного принтера, принтер необходимо подключить к компьютеру, на котором установлен модем и программа<br>Microsoft Fax. Прежде всего проверьте, установлена ли программа Microsoft Fax на компьют

#### Нажмите Пуск→Программы или Все программы→Стандартные→Связь

#### Для Windows XP:

- l Если в списке имеется пункт "Факс", то программа Microsoft Fax установлена на компьютере. [Перейдите к разделу Настройка программы](#page-9-1) "Консоль<br>факсов Microsoft" (Windows XP) или "Управление службой факсов" (Windows 2000). мs XP) или "Управление службой факсо
- 1 Если слово "Факс" отсутствует в списке, перейдите к разделу [Установка консоли факсов](#page-9-0) Microsoft в системе Windows XP.

В системе Windows 2000 автоматически устанавливается программа "Управление службой факсов".

#### <span id="page-9-0"></span>**Установка консоли факсов Microsoft в системе Windows XP**

1. Нажмите **Пуск**®**Панель управления**. В разделе **Выберите категорию** выберите **Установка и удаление программ**.

Откроется диалоговое окно **Установка и удаление программ**.

- 2. Выберите **Установка и удаление компонентов Windows**.
- 3. В списке **Компоненты** установите флажок **Службы факсов**.
- 4. Нажмите кнопку **Далее**.

**ПРИМЕЧАНИЕ**. Для завершения установки этого компонента может потребоваться вставить установочный компакт-диск для системы Windows.

- 5. Нажмите кнопку **Готово**.
- 6. В диалоговом окне **Установка и удаление программ** нажмите кнопку **Закрыть**.

# <span id="page-9-1"></span>**Настройка программы "Консоль факсов Microsoft" (Windows XP) или "Управление службой факсов" (Windows 2000)**

Чтобы настроить факс:

- 1. Нажмите Пуск→ Программы или Все программы→ Стандартные→ Связь→ Факс→ Консоль факсов (Windows XP) или Управление службой **факсов** (Windows 2000).
- 2. На экране **Настройка факса** нажмите кнопку **Далее**.
- 3. На экране **Сведения об отправителе** введите сведения, которые должны отображаться на титульной странице факса, а затем нажмите кнопку **Далее**.
- 4. На экране **Выбор устройства для отправки и приема факсов** выберите в списке **Выбор устройства факса** модем, который установлен в компьютере.

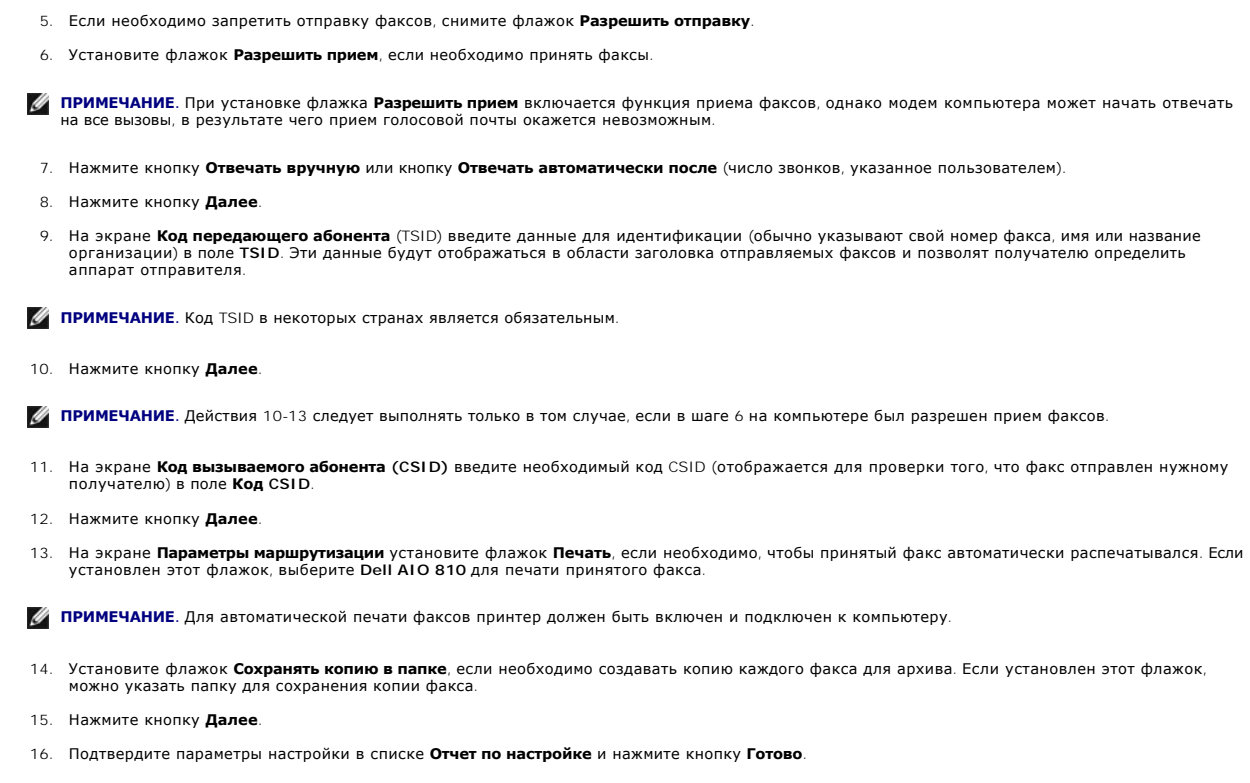

Теперь можно отправлять и принимать факсы.

# <span id="page-10-0"></span>**Отправка бумажного документа по факсу**

Чтобы отправить одностраничный или многостраничный документ по факсу, используйте **Центр многофункциональных устройств Dell**.

- 1. Включите принтер и компьютер и убедитесь, что они подключены друг к другу. Убедитесь в том, что модем компьютера подключен к активной<br>аналоговой телефонной линии. Если на той же телефонной линии, что и факс, используе установить фильтр DSL. Для получения дополнительных сведений обратитесь к поставщику услуг Интернета.
- 2. Поместите документ на стекло сканера, совместив левый верхний угол со стрелкой на принтере.

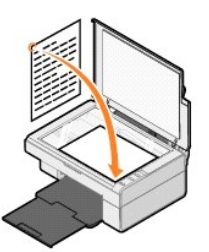

3. Нажмите Пуск→ Программы или Все программы→ Принтеры Dell→ Центр многофункциональных устройств Dell.

Откроется **Центр многофункциональных устройств Dell**.

**ПРИМЕЧАНИЕ. Центр многофункциональных устройств Dell** также можно открыть с помощью панели управления принтера, нажав кнопку **Сканировать** . На компьютере откроется **Центр многофункциональных устройств Dell**.

- 4. В **Центре многофункциональных устройств Dell** можно выполнить следующие действия:
	- l В разделе **Сканирование** и **факс** отправить одностраничный или многостраничный документ по факсу. Сначала выполните настройку задания отправки факса, ответив на вопросы на экране.

Чтобы отправить одностраничный факс, нажмите кнопку **Отправить факс**.

Чтобы отправить несколько страниц по факсу, нажмите **Просмотреть дополнительные параметры сканирования**, а затем нажмите

**кнопку Дополнительно→ Сканировать несколько изображений перед выводом→ ОК** 

- l В разделе **Инструменты для быстрой работы** выберите **Отправка по факсу с помощью модема компьютера** и следуйте указаниям на экране.
- **ПРИМЕЧАНИЕ.** На экране появится вопрос о том, требуется ли отсканировать еще одну страницу. Если да, поместите следующую страницу на стекло сканера и нажмите кнопку **Да**.

#### <span id="page-11-0"></span>**Отправка электронных документов по факсу**

- 1. Открыв файл, выберите Файл→ Печать.
- 2. В списке принтеров выберите **Факс**.
- 3. Нажмите кнопку **ОК** или **Печать** и следуйте инструкциям на экране.

### <span id="page-11-1"></span>**Прием факса с помощью программы "Консоль факсов" или "Управление службой факсов"**

- 1. Убедитесь в том, что модем компьютера подключен к активной телефонной линии.
- 2. Нажмите **Пуск→ Программы** или Все программы→ Стандартные→ Связь→ Факс.
- 3. Выберите **Консоль факсов** или **Управление службой факсов**.

Если был установлен флажок **Разрешить прием** во время настройки программы "Консоль факсов" или "Управление службой факсов", то теперь<br>все готово для приема факсов.

**ПРИМЕЧАНИЕ.** При установке флажка **Разрешить прием** включается функция приема факсов, однако модем компьютера может начать отвечать на все вызовы, в результате чего прием голосовой почты окажется невозможным.

### <span id="page-11-2"></span>**Просмотр отправленных и принятых факсов с помощью программы "Консоль факсов" или "Управление службой факсов"**

- **ПРИМЕЧАНИЕ.** В программе "Консоль факсов" отображаются только те факсы, которые были отправлены или приняты с помощью этой программы.
- 1. Нажмите **Пуск→ Программы** или Все программы→ Стандартные→ Связь→ Факс.
- 2. Выберите **Консоль факсов** или **Управление службой факсов**.

Принятые факсы отображаются в разделе **Входящие**, а отправленные - в разделе **Отправленные**.

# <span id="page-11-3"></span>**Просмотр состояния факса с помощью программы "Консоль факсов" или "Управление службой факсов"**

- 1. Нажмите **Пуск→ Программы** или Все программы→ Стандартные→ Связь→ Факс.
- 2. Выберите **Консоль факсов** или **Управление службой факсов**.
- 3. Появятся следующие папки.
	- l **Принимаемые** принимаемые в настоящее время факсы
	- l **Входящие** принятые факсы
	- l **Исходящие** факсы, запланированные для отправки
	- l **Отправленные** успешно отправленные факсы
- 4. Выберите необходимую папку.
- 5. В правой панели выберите факс, для которого необходимо просмотреть состояние, а затем нажмите кнопку **Настройка** или **Свойства**.
- 6. Откройте вкладку **Общие** и просмотрите строку состояния.
- 7. По окончании нажмите кнопку **Закрыть**.

### <span id="page-11-4"></span>**Изменение настройки факса**

- 1. Нажмите Пуск→ Программы или Все программы→ Стандартные→Связь→ Факс, а затем выберите Консоль факсов.
- 2. В консоли факсов выберите в меню **Сервис** команду **Настройка факса**, чтобы запустить мастер настройки факсов.

# <span id="page-13-0"></span>**Поиск информации**

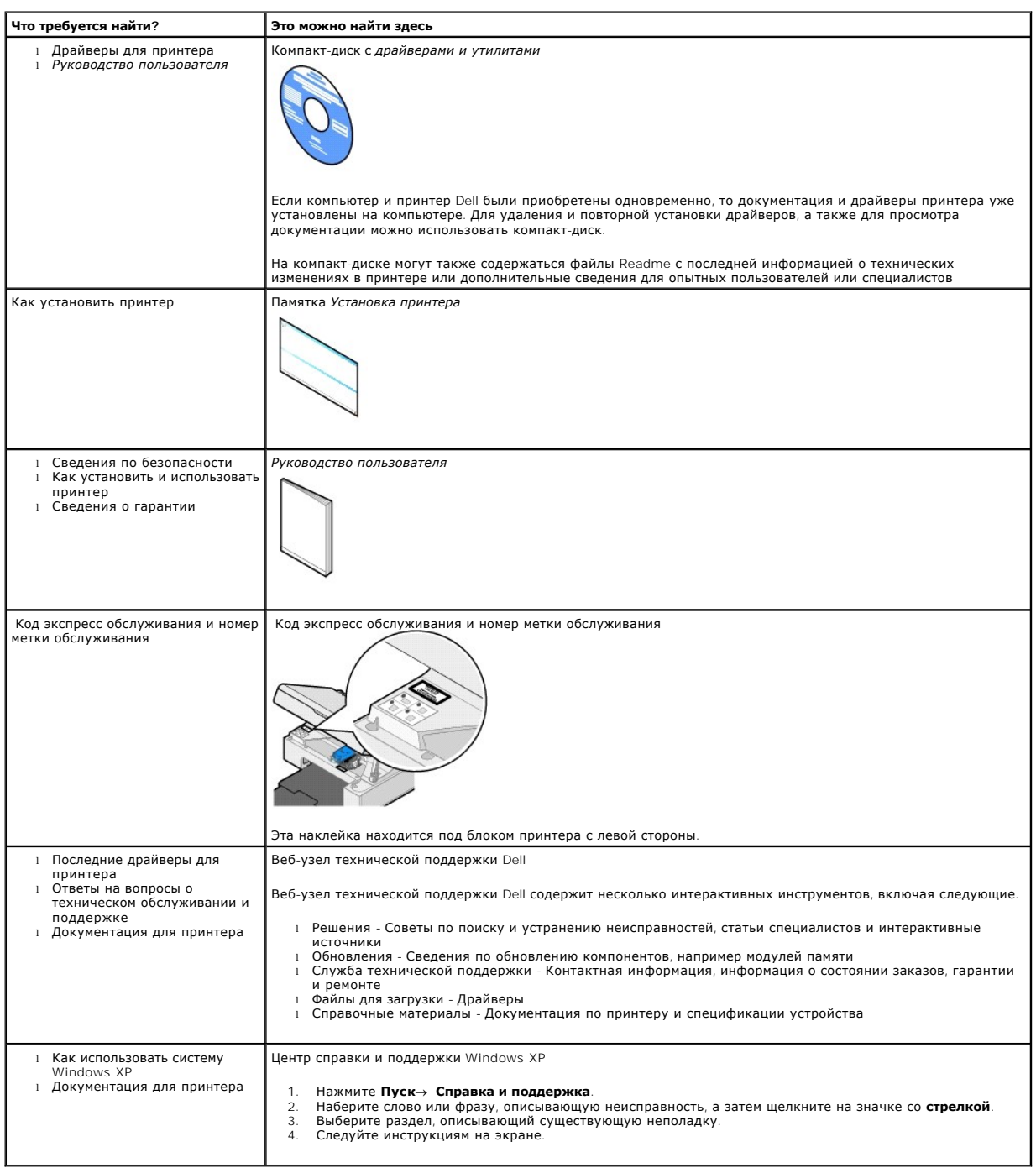

# GNU License

## **GENERAL PUBLIC LICENSE**

Version 2, June 1991

Copyright (C) 1989, 1991 Free Software Foundation, Inc.

59 Temple Place, Suite 330, Boston, MA 02111-1307 USA

Everyone is permitted to copy and distribute verbatim copies of this license document, but changing it is not allowed.

#### **Preamble**

The licenses for most software are designed to take away your freedom to share and change it. By contrast, the GNU General Public License is intended to guarantee your freedom to share and change free software--to make sure the software is free for all its users. This General Public License applies to most of<br>the Free Software Foundation's software and to any other program

When we speak of free software, we are referring to freedom, not price. Our General Public Licenses are designed to make sure that you have the freedom to<br>distribute copies of free software (and charge for this service if software or use pieces of it in new free programs; and that you know you can do these things.

To protect your rights, we need to make restrictions that forbid anyone to deny you these rights or to ask you to surrender the rights. These restrictions translate to certain responsibilities for you if you distribute copies of the software, or if you modify it.

For example, if you distribute copies of such a program, whether gratis or for a fee, you must give the recipients all the rights that you have. You must make<br>sure that they, too, receive or can get the source code. And yo

We protect your rights with two steps: (1) copyright the software, and (2) offer you this license which gives you legal permission to copy, distribute and/or modify the software.

Also, for each author's protection and ours, we want to make certain that everyone understands that there is no warranty for this free software. If the software is modified by someone else and passed on, we want its recipients to know that what they have is not the original, so that any problems introduced by others will not reflect on the original authors' reputations.

Finally, any free program is threatened constantly by software patents. We wish to avoid the danger that redistributors of a free program will individually<br>obtain patent licenses, in effect making the program proprietary. use or not licensed at all.

The precise terms and conditions for copying, distribution and modification follow.

#### **GNU GENERAL PUBLIC LICENSE**

#### **TERMS AND CONDITIONS FOR COPYING, DISTRIBUTION AND MODIFICATION**

1. This License applies to any program or other work which contains a notice placed by the copyright holder saying it may be distributed under the terms of<br>this General Public License. The "Program", below, refers to any s made by running the Program). Whether that is true depends on what the Program does.

2. You may copy and distribute verbatim copies of the Program's source code as you receive it, in any medium, provided that you conspicuously and<br>appropriately publish on each copy an appropriate copyright notice and discl

You may charge a fee for the physical act of transferring a copy, and you may at your option offer warranty protection in exchange for a fee.

- 3. You may modify your copy or copies of the Program or any portion of it, thus forming a work based on the Program, and copy and distribute such<br>modifications or work under the terms of Section 1 above, provided that you
	- a. You must cause the modified files to carry prominent notices stating that you changed the files and the date of any change.
	- b. You must cause any work that you distribute or publish, that in whole or in part contains or is derived from the Program or any part thereof, to be licensed as a whole at no charge to all third parties under the terms of this License.
	- c. If the modified program normally reads commands interactively when run, you must cause it, when started running for such interactive use in the<br>most ordinary way, to print or display an announcement including an appropr is not required to print an announcement.)

These requirements apply to the modified work as a whole. If identifiable sections of that work are not derived from the Program, and can be reasonably<br>considered independent and separate works in themselves, then this Lic wrote it.

Thus, it is not the intent of this section to claim rights or contest your rights to work written entirely by you; rather, the intent is to exercise the right to control the distribution of derivative or collective works based on the Program.

In addition, mere aggregation of another work not based on the Program with the Program (or with a work based on the Program) on a volume of a<br>storage or distribution medium does not bring the other work under the scope of

- 4. You may copy and distribute the Program (or a work based on it, under Section 2) in object code or executable form under the terms of Sections 1 and 2 above provided that you also do one of the following:
	- a. Accompany it with the complete corresponding machine-readable source code, which must be distributed under the terms of Sections 1 and 2 above on a medium customarily used for software interchange; or,
	- b. Accompany it with a written offer, valid for at least three years, to give any third party, for a charge no more than your cost of physically<br>performing source distribution, a complete machine-readable copy of the corre 1 and 2 above on a medium customarily used for software interchange; or,
	- c. Accompany it with the information you received as to the offer to distribute corresponding source code. (This alternative is allowed only for<br>noncommercial distribution and only if you received the program in object cod above.)

The source code for a work means the preferred form of the work for making modifications to it. For an executable work, complete source code means all the source code for all modules it contains, plus any associated interface definition files, plus the scripts used to control compilation and installation of<br>the executable. However, as a special exception, the source code binary form) with the major components (compiler, kernel, and so on) of the operating system on which the executable runs, unless that component itself accompanies the executable.

If distribution of executable or object code is made by offering access to copy from a designated place, then offering equivalent access to copy the<br>source code from the same place counts as distribution of the source code the object code.

- 5. You may not copy, modify, sublicense, or distribute the Program except as expressly provided under this License. Any attempt otherwise to copy, modify, sublicense or distribute the Program is void, and will automatically terminate your rights under this License. However, parties who have received copies,<br>or rights, from you under this License will not have their licenses
- 6. You are not required to accept this License, since you have not signed it. However, nothing else grants you permission to modify or distribute the<br>Program or its derivative works. These actions are prohibited by law if Program (or any work based on the Program), you indicate your acceptance of this License to do so, and all its terms and conditions for copying, distributing or modifying the Program or works based on it.
- 7. Each time you redistribute the Program (or any work based on the Program), the recipient automatically receives a license from the original licensor to copy, distribute or modify the Program subject to these terms and conditions. You may not impose any further restrictions on the recipients' exercise of<br>the rights granted herein. You are not responsible for enforcing comp
- 8. If, as a consequence of a court judgment or allegation of patent infringement or for any other reason (not limited to patent issues), conditions are imposed on you (whether by court order, agreement or otherwise) that c

If any portion of this section is held invalid or unenforceable under any particular circumstance, the balance of the section is intended to apply and the section as a whole is intended to apply in other circumstances

It is not the purpose of this section to induce you to infringe any patents or other property right claims or to contest validity of any such claims; this<br>section has the sole purpose of protecting the integrity of the fre choice.

This section is intended to make thoroughly clear what is believed to be a consequence of the rest of this License.

- 9. If the distribution and/or use of the Program is restricted in certain countries either by patents or by copyrighted interfaces, the original copyright holder<br>who places the Program under this License may add an explici
- 10. The Free Software Foundation may publish revised and/or new versions of the General Public License from time to time. Such new versions will be similar in spirit to the present version, but may differ in detail to address new problems or concerns.

Each version is given a distinguishing version number. If the Program specifies a version number of this License which applies to it and "any later<br>version", you have the option of following the terms and conditions either

Foundation. If the Program does not specify a version number of this License, you may choose any version ever published by the Free Software Foundation.

11. If you wish to incorporate parts of the Program into other free programs whose distribution conditions are different, write to the author to ask for<br>permission. For software which is copyrighted by the Free Software Fo for this. Our decision will be guided by the two goals of preserving the free status of all derivatives of our free software and of promoting the sharing and reuse of software generally.

#### **NO WARRANTY**

- 12. BECAUSE THE PROGRAM IS LICENSED FREE OF CHARGE, THERE IS NO WARRANTY FOR THE PROGRAM, TO THE EXTENT PERMITTED BY APPLICABLE LAW. EXCEPT WHEN OTHERWISE STATED IN WRITING THE COPYRIGHT HOLDERS AND/OR OTHER PARTIES PROVIDE THE PROGRAM "AS IS" WITHOUT WARRANTY<br>OF ANY KIND, EITHER EXPRESSED OR IMPLIED, INCLUDING, BUT NOT LIMITED TO, THE IMPLIED WARRANTIE PARTICULAR PURPOSE. THE ENTIRE RISK AS TO THE QUALITY AND PERFORMANCE OF THE PROGRAM IS WITH YOU. SHOULD THE PROGRAM PROVE<br>DEFECTIVE, YOU ASSUME THE COST OF ALL NECESSARY SERVICING, REPAIR OR CORRECTION.
- 13. IN NO EVENT UNLESS REQUIRED BY APPLICABLE LAW OR AGREED TO IN WRITING WILL ANY COPYRIGHT HOLDER, OR ANY OTHER PARTY WHO MAY MODIFY<br>AND/OR REDISTRIBUTE THE PROGRAM AS PERMITTED ABOVE, BE LIABLE TO YOU FOR DAMAGES, INCLU PROGRAMS), EVEN IF SUCH HOLDER OR OTHER PARTY HAS BEEN ADVISED OF THE POSSIBILITY OF SUCH DAMAGES.

END OF TERMS AND CONDITIONS

### **How to Apply These Terms to Your New Programs**

If you develop a new program, and you want it to be of the greatest possible use to the public, the best way to achieve this is to make it free software which everyone can redistribute and change under these terms.

To do so, attach the following notices to the program. It is safest to attach them to the start of each source file to most effectively convey the exclusion of<br>warranty; and each file should have at least the "copyright" l

1 April 1989

Lexmark International, Inc.

This General Public License does not permit incorporating your program into proprietary programs. If your program is a subroutine library, you may consider it<br>more useful to permit linking proprietary applications with the License.

## **GNU LESSER GENERAL PUBLIC LICENSE**

Version 2.1, February 1999

Copyright (C) 1991, 1999 Free Software Foundation, Inc.

59 Temple Place, Suite 330, Boston, MA 02111-1307 USA

Everyone is permitted to copy and distribute verbatim copies of this license document, but changing it is not allowed.

[This is the first released version of the Lesser GPL. It also counts as the successor of the GNU Library Public License, version 2, hence the version number 2.1.]

#### **Preamble**

The licenses for most software are designed to take away your freedom to share and change it. By contrast, the GNU General Public Licenses are intended to guarantee your freedom to share and change free software--to make sure the software is free for all its users.

This license, the Lesser General Public License, applies to some specially designated software packages--typically libraries--of the Free Software Foundation and other authors who decide to use it. You can use it too, but we suggest you first think carefully about whether this license or the ordinary General Public<br>License is the better strategy to use in any particular case, b

When we speak of free software, we are referring to freedom of use, not price. Our General Public Licenses are designed to make sure that you have the<br>freedom to distribute copies of free software (and charge for this serv change the software and use pieces of it in new free programs; and that you are informed that you can do these things.

To protect your rights, we need to make restrictions that forbid distributors to deny you these rights or to ask you to surrender these rights. These restrictions<br>translate to certain responsibilities for you if you distri

For example, if you distribute copies of the library, whether gratis or for a fee, you must give the recipients all the rights that we gave you. You must make<br>sure that they, too, receive or can get the source code. If you

We protect your rights with a two-step method: (1) we copyright the library, and (2) we offer you this license, which gives you legal permission to copy, distribute and/or modify the library.

To protect each distributor, we want to make it very clear that there is no warranty for the free library. Also, if the library is modified by someone else and passed on, the recipients should know that what they have is not the original version, so that the original author's reputation will not be affected by problems passed on, the resiprents sheard in

Finally, software patents pose a constant threat to the existence of any free program. We wish to make sure that a company cannot effectively restrict the<br>users of a free program by obtaining a restrictive license from a p

Most GNU software, including some libraries, is covered by the ordinary GNU General Public License. This license, the GNU Lesser General Public License,<br>applies to certain designated libraries, and is quite different from linking those libraries into non-free programs.

When a program is linked with a library, whether statically or using a shared library, the combination of the two is legally speaking a combined work, a<br>derivative of the original library. The ordinary General Public Licen

We call this license the "Lesser" General Public License because it does Less to protect the user's freedom than the ordinary General Public License. It also provides other free software developers Less of an advantage over competing non-free programs. These disadvantages are the reason we use the ordinary<br>General Public License for many libraries. However, the Lesser license p

For example, on rare occasions, there may be a special need to encourage the widest possible use of a certain library, so that it becomes a de-facto standard. To achieve this, non-free programs must be allowed to use the library. A more frequent case is that a free library does the same job as widely used non-free<br>libraries. In this case, there is little to gain by limiting the

In other cases, permission to use a particular library in non-free programs enables a greater number of people to use a large body of free software. For<br>example, permission to use the GNU C Library in non-free programs ena the GNU/Linux operating system.

Although the Lesser General Public License is Less protective of the users' freedom, it does ensure that the user of a program that is linked with the Library has the freedom and the wherewithal to run that program using a modified version of the Library.

The precise terms and conditions for copying, distribution and modification follow. Pay close attention to the difference between a "work based on the library" and a "work that uses the library". The former contains code derived from the library, whereas the latter must be combined with the library in order to run.

#### **GNU LESSER GENERAL PUBLIC LICENSE**

#### **TERMS AND CONDITIONS FOR COPYING, DISTRIBUTION AND MODIFICATION**

This License Agreement applies to any software library or other program which contains a notice placed by the copyright holder or other authorized party<br>saying it may be distributed under the terms of this Lesser General P

A "library" means a collection of software functions and/or data prepared so as to be conveniently linked with application programs (which use some of those functions and data) to form executables.

The "Library", below, refers to any such software library or work which has been distributed under these terms. A "work based on the Library" means either the Library or any derivative work under copyright law: that is to say, a work containing the Library or a portion of it, either verbatim or with modifications<br>and/or translated straightforwardly into another language. (He

"Source code" for a work means the preferred form of the work for making modifications to it. For a library, complete source code means all the source code for<br>all modules it contains, plus any associated interface definit

Activities other than copying, distribution and modification are not covered by this License; they are outside its scope. The act of running a program using the Library is not restricted, and output from such a program is covered only if its contents constitute a work based on the Library (independent of the use of the<br>Library in a tool for writing it). Whether that is true depend

1. You may copy and distribute verbatim copies of the Library's complete source code as you receive it, in any medium, provided that you conspicuously and appropriately publish on each copy an appropriate copyright notice and disclaimer of warranty; keep intact all the notices that refer to this License<br>and to the absence of any warranty; and distribute a copy of this Li

You may charge a fee for the physical act of transferring a copy, and you may at your option offer warranty protection in exchange for a fee.

- 2. You may modify your copy or copies of the Library or any portion of it, thus forming a work based on the Library, and copy and distribute such<br>modifications or work under the terms of Section 1 above, provided that you
	- a. The modified work must itself be a software library.
	- b. You must cause the files modified to carry prominent notices stating that you changed the files and the date of any change.
	- c. You must cause the whole of the work to be licensed at no charge to all third parties under the terms of this License.
	- d. If a facility in the modified Library refers to a function or a table of data to be supplied by an application program that uses the facility, other than as an argument passed when the facility is invoked, then you must make a good faith effort to ensure that, in the event an application does not<br>supply such function or table, the facility still operates, and performs whate

(For example, a function in a library to compute square roots has a purpose that is entirely well-defined independent of the application. Therefore,<br>Subsection 2d requires that any application-supplied function or table us the square root function must still compute square roots.)

These requirements apply to the modified work as a whole. If identifiable sections of that work are not derived from the Library, and can be reasonably considered independent and separate works in themselves, then this License, and its terms, do not apply to those sections when you distribute them as<br>separate works. But when you distribute the same sections as part of a w wrote it.

Thus, it is not the intent of this section to claim rights or contest your rights to work written entirely by you; rather, the intent is to exercise the right to control the distribution of derivative or collective works based on the Library.

In addition, mere aggregation of another work not based on the Library with the Library (or with a work based on the Library) on a volume of a storage<br>or distribution medium does not bring the other work under the scope of

3. You may opt to apply the terms of the ordinary GNU General Public License instead of this License to a given copy of the Library. To do this, you must alter all the notices that refer to this License, so that they refer to the ordinary GNU General Public License, version 2, instead of to this License. (If a<br>newer version than version 2 of the ordinary GNU General Public make any other change in these notices.

Once this change is made in a given copy, it is irreversible for that copy, so the ordinary GNU General Public License applies to all subsequent copies and derivative works made from that copy.

This option is useful when you wish to copy part of the code of the Library into a program that is not a library.

4. You may copy and distribute the Library (or a portion or derivative of it, under Section 2) in object code or executable form under the terms of Sections 1<br>and 2 above provided that you accompany it with the complete co terms of Sections 1 and 2 above on a medium customarily used for software interchange.

If distribution of object code is made by offering access to copy from a designated place, then offering equivalent access to copy the source code from<br>the same place satisfies the requirement to distribute the source code object code.

5. A program that contains no derivative of any portion of the Library, but is designed to work with the Library by being compiled or linked with it, is called a "work that uses the Library". Such a work, in isolation, is not a derivative work of the Library, and therefore falls outside the scope of this License.

However, linking a "work that uses the Library" with the Library creates an executable that is a derivative of the Library (because it contains portions of<br>the Library), rather than a "work that uses the library". The exec such executables.

When a "work that uses the Library" uses material from a header file that is part of the Library, the object code for the work may be a derivative work of<br>the Library even though the source code is not. Whether this is tru itself a library. The threshold for this to be true is not precisely defined by law.

If such an object file uses only numerical parameters, data structure layouts and accessors, and small macros and small inline functions (ten lines or less in length), then the use of the object file is unrestricted, regardless of whether it is legally a derivative work. (Executables containing this object code<br>plus portions of the Library will still fall under Section 6.)

Otherwise, if the work is a derivative of the Library, you may distribute the object code for the work under the terms of Section 6. Any executables<br>containing that work also fall under Section 6, whether or not they are l

6. As an exception to the Sections above, you may also combine or link a "work that uses the Library" with the Library to produce a work containing

portions of the Library, and distribute that work under terms of your choice, provided that the terms permit modification of the work for the customer's own use and reverse engineering for debugging such modifications.

You must give prominent notice with each copy of the work that the Library is used in it and that the Library and its use are covered by this License. You<br>must supply a copy of this License. If the work during execution di

- Accompany the work with the complete corresponding machine-readable source code for the Library including whatever changes were used in the work (which must be distributed under Sections 1 and 2 above); and, if the work is an executable linked with the Library, with the complete<br>machine-readable "work that uses the Library", as object code and/or source co
- b. Use a suitable shared library mechanism for linking with the Library. A suitable mechanism is one that (1) uses at run time a copy of the library<br>already present on the user's computer system, rather than copying librar made with.
- c. Accompany the work with a written offer, valid for at least three years, to give the same user the materials specified in Subsection 6a, above, for a charge no more than the cost of performing this distribution.
- d. If distribution of the work is made by offering access to copy from a designated place, offer equivalent access to copy the above specified materials from the same place
- e. Verify that the user has already received a copy of these materials or that you have already sent this user a copy.

For an executable, the required form of the "work that uses the Library" must include any data and utility programs needed for reproducing the executable from it. However, as a special exception, the materials to be distributed need not include anything that is normally distributed (in either<br>source or binary form) with the major components (compiler, kernel, and component itself accompanies the executable.

It may happen that this requirement contradicts the license restrictions of other proprietary libraries that do not normally accompany the operating system. Such a contradiction means you cannot use both them and the Library together in an executable that you distribute.

- 7. You may place library facilities that are a work based on the Library side-by-side in a single library together with other library facilities not covered by<br>this License, and distribute such a combined library, provided
	- a. Accompany the combined library with a copy of the same work based on the Library, uncombined with any other library facilities. This must be distributed under the terms of the Sections above.
	- b. Give prominent notice with the combined library of the fact that part of it is a work based on the Library, and explaining where to find the accompanying uncombined form of the same work.
- 8. You may not copy, modify, sublicense, link with, or distribute the Library except as expressly provided under this License. Any attempt otherwise to copy,<br>modify, sublicense, link with, or distribute the Library is void received copies, or rights, from you under this License will not have their licenses terminated so long as such parties remain in full compliance.
- 9. You are not required to accept this License, since you have not signed it. However, nothing else grants you permission to modify or distribute the Library or its derivative works. These actions are prohibited by law if the Library or works based on it.
- 10. Each time you redistribute the Library (or any work based on the Library), the recipient automatically receives a license from the original licensor to copy,<br>distribute, link with or modify the Library subject to these
- If, as a consequence of a court judgment or allegation of patent infringement or for any other reason (not limited to patent issues), conditions are imposed on you (whether by court order, agreement or otherwise) that contradict the conditions of this License, they do not excuse you from the<br>conditions of this License. If you cannot distribute so as to satisfy simultan of the Library by all those who receive copies directly or indirectly through you, then the only way you could satisfy both it and this License would be to refrain entirely from distribution of the Library.

If any portion of this section is held invalid or unenforceable under any particular circumstance, the balance of the section is intended to apply, and the section as a whole is intended to apply in other circumstances.

It is not the purpose of this section to induce you to infringe any patents or other property right claims or to contest validity of any such claims; this section has the sole purpose of protecting the integrity of the free software distribution system which is implemented by public license practices. Many<br>people have made generous contributions to the wide range of software

This section is intended to make thoroughly clear what is believed to be a consequence of the rest of this License.

- 12. If the distribution and/or use of the Library is restricted in certain countries either by patents or by copyrighted interfaces, the original copyright holder<br>who places the Library under this License may add an explic
- 13. The Free Software Foundation may publish revised and/or new versions of the Lesser General Public License from time to time. Such new versions will<br>be similar in spirit to the present version, but may differ in detail number, you may choose any version ever published by the Free Software Foundation.
- 14. If you wish to incorporate parts of the Library into other free programs whose distribution conditions are incompatible with these, write to the author to ask for permission. For software which is copyrighted by the Fr sharing and reuse of software generally.

#### **NO WARRANTY**

.15. BECAUSE THE LIBRARY IS LICENSED FREE OF CHARGE, THERE IS NO WARRANTY FOR THE LIBRARY, TO THE EXTENT PERMITTED BY APPLICABLE LAW.<br>EXCEPT WHEN OTHERWISE STATED IN WRITING THE COPYRIGHT HOLDERS AND/OR OTHER PARTIES PROVI

YOU ASSUME THE COST OF ALL NECESSARY SERVICING, REPAIR OR CORRECTION.

16. IN NO EVENT UNLESS REQUIRED BY APPLICABLE LAW OR AGREED TO IN WRITING WILL ANY COPYRIGHT HOLDER, OR ANY OTHER PARTY WHO MAY MODIFY AND/OR REDISTRIBUTE THE LIBRARY AS PERMITTED ABOVE, BE LIABLE TO YOU FOR DAMAGES, INCLUDING ANY GENERAL, SPECIAL, INCIDENTAL OR<br>CONSEQUENTIAL DAMAGES ARISING OUT OF THE USE OR INABILITY TO USE THE LIBRARY (INCLUDING BUT NO RENDERED INACCURATE OR LOSSES SUSTAINED BY YOU OR THIRD PARTIES OR A FAILURE OF THE LIBRARY TO OPERATE WITH ANY OTHER SOFTWARE),<br>EVEN IF SUCH HOLDER OR OTHER PARTY HAS BEEN ADVISED OF THE POSSIBILITY OF SUCH DAMAGES.

END OF TERMS AND CONDITIONS

### **How to Apply These Terms to Your New Libraries**

If you develop a new library, and you want it to be of the greatest possible use to the public, we recommend making it free software that everyone can<br>redistribute and change. You can do so by permitting redistribution und License).

To apply these terms, attach the following notices to the library. It is safest to attach them to the start of each source file to most effectively convey the<br>exclusion of warranty; and each file should have at least the "

1 April 1990

Lexmark International, Inc.

That's all there is to it!

# **Уведомление о лицензировании**

Резидентное программное обеспечение принтера включает:

- l программное обеспечение, которое разработано и авторские права на которое принадлежат корпорации Dell и/или сторонним компаниям;
- l лицензию на измененное программное обеспечение Dell предоставляется в соответствии с положениями Общей общественной лицензии GNU версии 2 и Малой общей общественной лицензии GNU версии 2.1;
- l программное обеспечение, приобретенное по лицензии BSD и гарантии.
- l Программное обеспечение, частично основанное на работе Independent JPEG Group.

Нажмите на название документа, который необходимо просмотреть:

- l Лицензия BSD [и гарантия](file:///C:/data/CHM_OUT/systems/PRN810/RU/ug/ug_ru.chm/ug_ru/bsd.htm#45304)
- l [Лицензия](file:///C:/data/CHM_OUT/systems/PRN810/RU/ug/ug_ru.chm/ug_ru/gnu.htm#47538) GNU

Измененное программное обеспечение Dell, предоставляемое по лицензии GNU, - это бесплатное программное обеспечение. Его можно повторно<br>распространять и/или изменять в соответствии с указанными выше условиями. Эти лицензии авторские права на которое принадлежат компании Dell или сторонней компании.

Поскольку предоставляемое по лицензии GNU программное обеспечение, на которых основаны изменения Dell, умышленно предоставляется без<br>гарантии, гарантия на использование измененной версии Dell также не предоставляется. Доп обязательств в указанных лицензиях.

Чтобы получить файлы с исходным кодом для измененного Dell программного обеспечения, приобретенного по лицензии GNU, запустите компакт-диск с *драйверами и утилитами*, прилагаемый к принтеру, и выберите **Обращение в Dell** или обратитесь к разделу "Обращение в Dell" в *руководстве пользователя*.

# <span id="page-22-0"></span>**Обслуживание картриджей**

- [Замена картриджа](#page-22-1)
- [Юстировка картриджа](#page-23-1)
- [Прочистка сопел картриджей](#page-24-0)

**ВНИМАНИЕ! Перед выполнением любых процедур, указанных в данном разделе, прочитайте сведения по безопасности в** *руководстве пользователя***.** 

Картриджи Dell можно приобрести только в компании Dell. Чернила можно заказать на веб-узле www.dell.com/supplies или по телефону. Чтобы<br>сделать заказ по телефону, см. раздел "Заказ принадлежностей" в *Руководстве пользова* 

Компания Dell рекомендует использовать в принтере картриджи Dell. Гарантия Dell не распространяется на неполадки, вызванные использованием принадлежностей, деталей или компонентов, которые были поставлены не компанией Dell.

# <span id="page-22-1"></span>**Замена картриджа**

- 1. Включите принтер.
- 2. Поднимите блок принтера и установите опору сканера между выступами, чтобы зафиксировать опору в открытом положении.

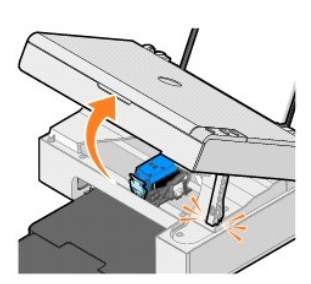

Если принтер не занят, держатель картриджа переместится в установочное положение.

3. Нажмите на рычаг картриджа, чтобы поднять крышку картриджа.

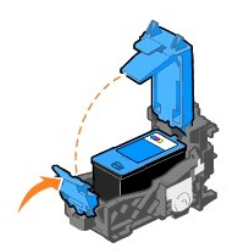

4. Извлеките старый картридж.

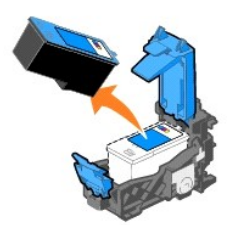

5. Правильно утилизируйте старый картридж.

<span id="page-23-0"></span>6. При установке нового картриджа удалите наклейку и прозрачную ленту с нижней стороны картриджа.

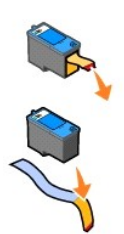

7. Вставьте новый картридж.

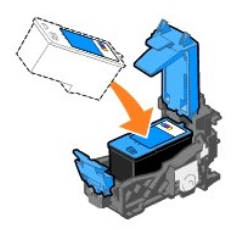

8. Закройте крышку до *щелчка*.

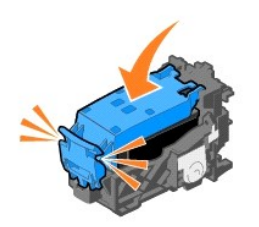

9. Поднимите блок принтера и, подняв опору сканера, опустите блок принтера, пока он не будет полностью закрыт.

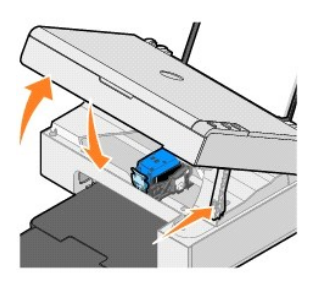

# <span id="page-23-1"></span>**Юстировка картриджа**

Юстировка картриджа может требоваться, если символы пропечатаны не полностью или не выровнены по левому краю или вертикальные линии распечатываются неровными.

Чтобы отъюстировать картридж:

- 1. Загрузите обычную бумагу. Для получения дополнительной информации см. раздел [Загрузка бумаги](file:///C:/data/CHM_OUT/systems/PRN810/RU/ug/ug_ru.chm/ug_ru/about.htm#1006044).
- 2. В системе *Windows XP* нажмите **Пуск→ Панель управления→ Принтеры и другое оборудование→ <b>Принтеры и факсы**.

В системе *Windows 2000* нажмите **Пуск→ Настройка→ Принтеры**.

- <span id="page-24-1"></span>3. Нажмите правой кнопкой мыши на значок принтера **Dell AIO 810**.
- 4. Выберите **Настройка печати**.

Появится диалоговое окно **Настройка печати**.

- 5. Выберите вкладку **Обслуживание**.
- 6. Выберите **Юстировка картриджа**.
- 7. Выберите **Печать**.

Распечатается черно-синяя страница юстировки.

8. После завершения печати страницы юстировки поместите страницу на стекло сканера лицевой стороной вниз. Совместите левый верхний угол лицевой стороны страницы со стрелкой на принтере.

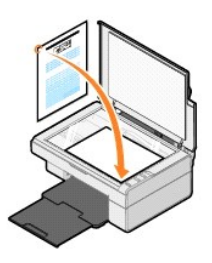

9. Нажмите кнопку **Сканировать** 

Страница будет отсканирована. После завершения сканирования юстировка будет завершена. После завершения юстировки страницу юстировки можно выбросить.

# <span id="page-24-0"></span>**Прочистка сопел картриджей**

Возможно, необходимо прочистить сопла картриджей, если:

- l Белые линии или черные области на графическом изображении.
- l Слишком темное или нечеткое изображение.
- l Цвета тусклые, не пропечатываются или печатаются не полностью.
- l Неровные края у вертикальных линий или кромок.

Чтобы прочистить сопла картриджей:

- 1. Загрузите обычную бумагу. Для получения дополнительной информации см. раздел [Загрузка бумаги](file:///C:/data/CHM_OUT/systems/PRN810/RU/ug/ug_ru.chm/ug_ru/about.htm#1006044).
- 2. В системе *Windows XP* нажмите **Пуск→ Панель управления→ Принтеры и другое оборудование→ <b>Принтеры и факсы**.

В системе *Windows 2000* нажмите Пуск→ Настройка→ Принтеры.

- 3. Нажмите правой кнопкой мыши на значок принтера **Dell AIO 810**.
- 4. Выберите **Настройка печати**.

Появится диалоговое окно **Настройка печати**.

- 5. Выберите вкладку **Обслуживание**.
- 6. Выберите **Прочистка картриджа**.
- 7. Если качество печати не улучшилось, выберите **Прочистить снова**.
- 8. Распечатайте документ еще раз, чтобы убедиться, что качество печати улучшилось.
- 9. Если качество печати все еще неудовлетворительное, протрите сопла картриджей, а затем распечатайте документ еще раз.

# **Печать**

- [Печать документа](#page-25-0)
- [Печать фотографий](#page-25-1)
- [Печать фотографий без рамки](#page-26-0)

### <span id="page-25-0"></span>**Печать документа**

- 1. Включите компьютер и принтер и убедитесь, что они подключены друг к другу.
- 2. Загрузите бумагу стороной для печати вверх. Для получения дополнительной информации см. раздел [Загрузка бумаги](file:///C:/data/CHM_OUT/systems/PRN810/RU/ug/ug_ru.chm/ug_ru/about.htm#1006044).

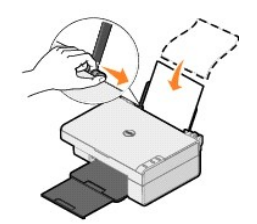

- 3. Открыв документ, выберите Файл→ Печать.
- 4. Чтобы настроить параметры печати:
	- a. Нажмите кнопку **Свойства**, **Параметры** или **Настройка** (в зависимости от программы или операционной системы).

Появится диалоговое окно **Настройка печати**.

- b. На вкладке **Настройка печати** выберите качество и скорость печати, формат и тип бумаги, параметр печати без рамки, ориентацию и число копий.
- c. На вкладке **Дополнительно** можно выбрать параметр 2-сторонней печати, параметр специальной компоновки или воспользоваться функцией **Авторезкость изображения**.
- d. После внесения изменений в окне **Параметры печати** нажмите кнопку **OK** в нижней части экрана для возврата в диалоговое окно **Печать**.
- 5. Нажмите кнопку **OK** или **Печать** (в зависимости от программы или операционной системы).

## <span id="page-25-1"></span>**Печать фотографий**

- 1. Загрузите фотобумагу стороной для печати (глянцевая) вверх. [Для получения дополнительной информации см](file:///C:/data/CHM_OUT/systems/PRN810/RU/ug/ug_ru.chm/ug_ru/specs.htm#548440). раздел Указания по использованию материалов для печати.
- 2. Открыв документ, выберите Файл→ Печать.
- 3. Чтобы настроить параметры печати, нажмите кнопку **Свойства**, **Параметры** или **Настройка** (в зависимости от программы или операционной системы).

Появится диалоговое окно **Настройка печати**.

**ПРИМЕЧАНИЕ.** Если используется программа Dell Picture Studio™, выберите **Настройки принтера**, чтобы просмотреть **Параметры печати**.

- 4. На вкладке **Настройка печати** выберите параметр **Фото**, а затем в раскрывающемся меню выберите разрешение фотографии.
- 5. Выберите формат и тип бумаги, ориентацию и число копий.

**ПРИМЕЧАНИЕ.** Для печати фотографий рекомендуется использовать глянцевую/фотобумагу. Печать с разрешением 4800 т/д возможна только на глянцевой/фотобумаге.

- 6. После завершения настройки параметров печати нажмите кнопку **OK**.
- 7. Нажмите кнопку **OK** или **Печать** (в зависимости от программы или операционной системы).
- 8. Для предотвращения слипания или смазывания фотографий извлекайте каждую фотографию сразу же после ее выхода в выходной лоток.

**ПРИМЕЧАНИЕ.** Прежде чем поместить распечатанные фотографии в фотоальбом (без приклеивания) или рамку, дайте фотографиям полностью просохнуть (от 12 до 24 часов в зависимости от окружающих условий). Это позволит максимально увеличить их долговечность.

# <span id="page-26-0"></span>**Печать фотографий без рамки**

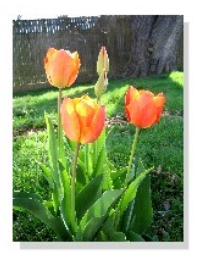

- 1. Для получения наилучших результатов загрузите глянцевую или фотобумагу лицевой стороной вверх. Для получения дополнительной<br>информации см. раздел <u>[Указания по использованию материалов для печати](file:///C:/data/CHM_OUT/systems/PRN810/RU/ug/ug_ru.chm/ug_ru/specs.htm#548440)</u>.
- 2. Открыв документ, выберите Файл→ Печать.
- 3. Чтобы настроить параметры печати, нажмите кнопку **Свойства**, **Параметры** или **Настройка** (в зависимости от программы или операционной системы).

Появится диалоговое окно **Настройка печати**.

- 4. На вкладке **Настройка** печати выберите параметр **Фото**, а затем в раскрывающемся меню выберите разрешение фотографии.
- 5. Установите флажок **Без рамки**, выберите тип бумаги, ориентацию фотографии и необходимое число копий.

**ПРИМЕЧАНИЕ**. Для печати фотографий рекомендуется использовать глянцевую/фотобумагу. Печать с разрешением 4800 т/д возможна только<br>на глянцевой/фотобумаге.

- 6. На вкладке **Расширенные** в раскрывающемся меню выберите формат бумаги для печати без рамки и нажмите кнопку **OK**.
- 7. Нажмите кнопку **OK** или **Печать** (в зависимости от программы или операционной системы).

# **Соответствие стандартам**

Электромагнитные помехи (EMI) представляют собой сигнал или излучение, которое распространяется в свободном пространстве или возникает в<br>проводниках силовых и сигнальных кабелей и препятствует нормальной работе радионавиг серьезно ухудшает, блокирует или периодически прерывает работу лицензированных служб радиосвязи. Службы радиосвязи включают (но не<br>ограничиваются этим) коммерческое радиовещание в диапазоне ДВ, СВ и УКВ, телевещание, сото

Электромагнитная совместимость (EMC) — это способность компонентов электронного оборудования совместно функционировать в электромагнитной<br>обстановке. Хотя при разработке данного устройства учитывались ограничения на элект организациями, в каждом конкретном случае отсутствие таких помех не гарантируется. Если оборудование создает помехи радиосвязи, что<br>подтверждается выключением и повторным включением оборудования, пользователю рекомендуетс предпринимая по отдельности или вместе следующие меры:

- l Изменение ориентации приемной антенны.
- l Перемещение устройства относительно приемника.
- l Удаление устройства от приемника.
- l Подключение устройства к другой розетке электропитания так, чтобы данное устройство и приемник относились к разным ответвлениям сети питания.

При необходимости обратитесь в службу технической поддержки DellT или к опытному радио- или телевизионному мастеру за дополнительными рекомендациями.

Устройства DellT разрабатывались, испытывались и сертифицировались для применения в электромагнитной обстановке, на работу в которой они рассчитаны. Классификация электромагнитной обстановки обычно производится на основе следующих согласованных определений:

- l Класс A обычно предназначен для служебных и промышленных помещений.
- l Класс B обычно предназначен для жилых помещений.

Оборудование для информационных технологий (ITE), в т.ч. периферийные устройства, платы расширения, принтеры, устройства ввода/вывода, мониторы и т.д., которые установлены в компьютер или подключены к нему, должны соответствовать классу компьютера по электромагнитной обстановке.

ПРИМЕЧАНИЕ. Изменения или модификации в конструкции оборудования, которые не были одобрены компанией DellT в явном виде, могут привести к аннулированию права пользования данным оборудованием.

**Предупреждение об экранированных сигнальных кабелях.** С целью уменьшения помех радиосвязи для подключения к любым устройствам DellT других устройств используйте только экранированные кабели. Использование экранированных кабелей гарантирует соответствие классификации EMC<br>для электромагнитной обстановки, на работу в которой рассчитаны устройства. Для пр DellT классифицированы как системы класса B. Однако установка некоторых дополнительных компонентов может изменить класс некоторых устройств на класс A.

Компания Dell определила, что это устройство принадлежит к классу B по классификации EMI/EMC. Далее приведены сведения о требованиях к технике безопасности для конкретной страны для каждого нормативного органа.

# **Соответствие стандарту ENERGY STAR®**

Все устройства Dell, отмеченные эмблемой ENERGY STAR® или отображающие ее на начальном экране, сертифицированы на соответствие требованиям агентства по охране окружающей среды (EPA) ENERGY STAR<sup>®</sup> для конфигурации, поставляемой корпорацией Dell. С целью экономии<br>электроэнергии и уменьшения побочных эффектов рекомендуется выключать продукт, если о особенно ночью и в выходные дни.

### **Инструкция по обращению с отходами электрического и электронного оборудования (WEEE)**

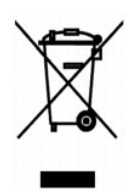

В пределах Европейского союза эта эмблема означает запрет на утилизацию данного устройства совместно с бытовым мусором.Его утилизация должна производиться путем передачи в соответствующую службу для последующего восстановления и повторного использования. Подробности об<br>утилизации для повторного использования в конкретной стране см.www.euro.dell.com/recycling.

# **(WEEE) ????????? ???????????? ?????????? ??????? ?????**

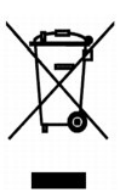

ימי מי מימי מימים מימים למימים לא מימים מימים למימי. מימים מימים מימים מים מימים מימים מימים מימים מימים מימים .**www.euro.dell.com/recycling**

# **Diretiva WEEE (Waste from Electrical and Electronic Equipment)**

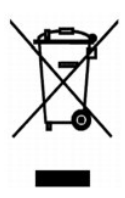

Na Uniao Europeia, essa etiqueta indica que o produto nao deve ser descartado junto com o lixo normal. Ele deve ser depositado em uma instalacao<br>apropriada para coleta e reciclagem. Para obter informacoes sobre como recicl

# **Smernice o odpadnich elektrickych a elektronickych zarizenich (WEEE)**

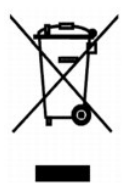

V Evropske unii tento stitek oznacuje, ze tento produkt nesmi byt likvidovan s beznym komunalnim odpadem. Je treba predat jej do prislusneho zarizeni za<br>ucelem renovace a recyklace. Informace o recyklaci tohoto produktu ve

**WEEE-direktiv (Waste from Electrical and Electronic Equipment)**

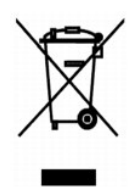

I EU angiver denne etiket, at produktet ikke m**e** bortskaffes sammen med husholdningsaffald. Det skal afleveres p**e** en facilitet, som er ansvarlig for<br>gendannelse og genbrug. Oplysninger om ansvarlig genbrug af dette prod

# **Richtlijn WEEE, afdanken van elektrische en elektronische apparaten**

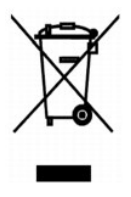

In de Europese Unie geeft dit label aan dit product niet via huishoudelijk afval mag worden afgedankt. Het moet gedeponeerd worden bij een daarvoor<br>geschikte voorziening zodat recuperatie en recyclage mogelijk zijn. Raadpl uw land: **www.euro.dell.com/recycling**.

# **Waste Electrical and Electronic Equipment (WEEE) Directive**

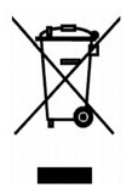

In the European Union, this label indicates that this product should not be disposed of with household waste. It should be deposited at an appropriate facility<br>to enable recovery and recycling. For information on how to re

# **WEEE-direktiivi kaytosta poistettujen laitteiden havittamisesta**

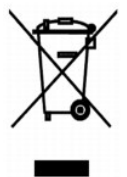

Euroopan unionissa tama merkinta kertoo, etta tuote tulee havittaa kotitalousjatteen mukana. Se tulee havittaa niin, etta se voidaan noutaa ja siirtaa<br>kierratykseen. Lisatietoja maakohtaisesta jatteenkasittelyohjeista on s

# **Directive sur les dechets d'equipements electriques et electroniques (DEEE)**

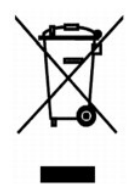

Dans l'Union europeenne, cette etiquette indique que le produit ne doit pas etre mis au rebus avec des dechets menagers. Vous devez le deposer dans un<br>lieu destine a la recuperation et au recyclage de tels dechets. Pour de

### **Richtlinie fur Abfall von elektrischen und elektronischen Geraten (WEEE)**

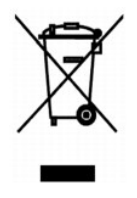

In der Europaischen Union bedeutet diese Markierung, dass dieses Produkt nicht mit dem Hausmull entsorgt werden sollte. Es sollte zu einer sachgema?en Einrichtung gebracht werden, um Wiedergewinnung und Recycling zu ermoglichen. Weitere Informationen uber das verantwortungbewusste Recyceln dieses<br>Produkts erhalten Sie unter: **www.euro.dell.com/recycling**.

### **?????? ??????? ?? ?? ???????? ????? ?????????? ??? ???????????? ?????????? (WEEE)**

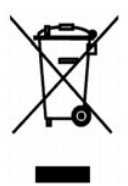

???? ????????? ?????, ? ??????? ???? ??????? ??? ?? ?????? ??? ?????? ?? ???????????? ?? ?? ??????? ???????????. ?????? ?? ??????????? ???? ?????????? ????????????? ??? ??????? ??? ??????????. ??? ??????????? ??????? ?? ??? **www.euro.dell.com/recycling**.

**Waste Electrical and Electronic Equipment (WEEE) Directive**

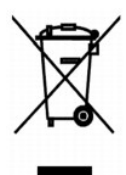

 ???? ??? ,??? ?????? ????? ?????? ?? ????? .?????? ????? ??? ????? ????? ??? ??????? ?? .????? ????? ??? ????? ?? ?????? ???? ?????? ?? ????? ,??????? ?????? .**www.euro.dell.com/recycling**

### **Direttiva WEEE (Waste from Electrical and Electronic Equipment)**

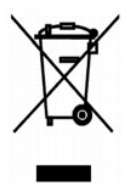

Nell'Unione Europea, questa etichetta indica che il prodotto non deve essere smaltito insieme ai rifiuti solidi urbani. Il prodotto deve essere depositato in un<br>impianto appropriato per consentirne il recupero e il ricicla

# **EE-direktivet (direktivet om elektrisk og elektronisk avfall)**

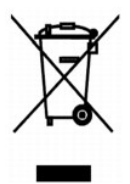

I EU indikerer dette merket at dette produktet ikke skal kastes sammen med vanlig restavfall. Det bшr avhendes ved et egnet anlegg slik at det kan gjenvinnes og resirkuleres. Du finner mer informasjon om hvordan du kan resirkulere dette produktet pе en sikker mеte i ditt land, pе **www.euro.dell.com/recycling**.

# **Dyrektywa w sprawie zuzytego sprzetu elektrycznego i elektronicznego (WEEE)**

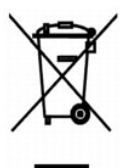

W Unii Europejskiej etykieta ta oznacza, ze tego produktu nie nalezy wyrzucac wraz z odpadami z gospodarstwa domowego. Nalezy go przekazac do odpowiedniego zakladu, gdzie zostanie poddany odzyskowi i recyklingowi. Informacje o sposobie odpowiedzialnego recyklingu tego produktu w danym kraju<br>mozna znalezc pod adresem **www.euro.dell.com/recycling**.

## **Directiva sobre el desecho de material electrico y electronico (WEEE)**

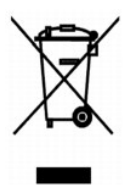

En la Union Europea, esta etiqueta indica que la eliminacion de este producto no se puede hacer junto con el desecho domestico. Se debe depositar en una instalacion apropiada que facilite la recuperacion y el reciclado. Para obtener mas informacion sobre como reciclar este producto de manera responsable en su

# **WEEE-direktivet (Waste from Electrical and Electronic Equipment)**

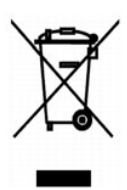

Inom EU indikerar den har etiketten att produkten far inte slangas med hushallsavfall. Den ska lamnas in pa en atervinningsstation. Information om hur<br>produkten atervinns i ditt land finns pa: **www.euro.dell.com/recycling** 

# **At?k Elektrikli ve Elektronik Donan?mlar (WEEE) Direktifi**

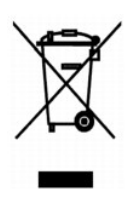

Avrupa Birliginde, bu etiket bu urunun ev at?klar? ile birlikte at?lmamas? gerektigini belirtir. Kurtar?labilmesi ve geri donusturulebilmesi icin uygun bir tesise b?<br>rak?lmal?d?r. Bu urunun ulkenizde sorumlu bir sekilde na

# **Сканирование**

- [Сканирование фотографий](#page-33-0)
- [Сканирование нескольких страниц или изображений](#page-34-0)
- [Редактирование сканированного с помощью оптического распознавания символов](#page-35-0) (OCR)
- [Сохранение изображения на компьютере](#page-35-1)
- [Отправка сканированного изображения или документа по электронной почте](#page-36-0).
- [Увеличение или уменьшение изображений или документов](#page-36-1)

С помощью принтера можно выполнять сканирование, используя кнопки на панели управления или компьютер.

- 1. Включите компьютер и принтер и убедитесь, что они подключены друг к другу.
- 2. Откройте верхнюю крышку.
- 3. Поместите документ, который требуется отсканировать, на стекло сканера лицевой стороной вниз. Совместите левый верхний угол лицевой стороны документа со стрелкой на принтере.

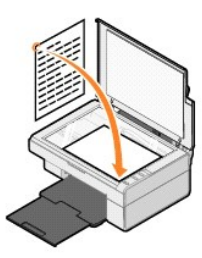

- 4. Закройте верхнюю крышку.
- 5. Откройте Центр многофункциональных устройств Dell, нажав **Пуск**® **Программы** или **Все программы**® **Принтеры Dell**® **Центр многофункциональных устройств Dell**.

Откроется **Центр многофункциональных устройств Dell**.

- **ПРИМЕЧАНИЕ. Центр многофункциональных устройств Dell** также можно открыть с помощью панели управления принтера, нажав кнопку **Сканировать** . На компьютере откроется **Центр многофункциональных устройств Dell**.
- 6. В раскрывающемся меню **Отправить сканированное изображение в:** выберите программу, в которую необходимо отправить сканированное изображение. Например, выберите **Факс**, чтобы отсканировать изображение, которое необходимо отправить по факсу.

**ПРИМЕЧАНИЕ.** Если необходимая программа отсутствует в списке, в раскрывающемся меню выберите **Поиск дополнительных...** . На следующем экране нажмите кнопку **Добавить**, чтобы найти и добавить программу в список.

- 7. Настройте параметры сканирования.
- 8. Нажмите кнопку **Сканировать сейчас**, чтобы выполнить сканирование.

## <span id="page-33-0"></span>**Сканирование фотографий**

- 1. Включите компьютер и принтер и убедитесь, что они подключены друг к другу.
- 2. Откройте верхнюю крышку.
- 3. Поместите фотографию, которую требуется отсканировать, на стекло сканера лицевой стороной вниз. Совместите левый верхний угол лицевой стороны фотографии со стрелкой на принтере.

Для книжной ориентации: Для альбомной ориентации:

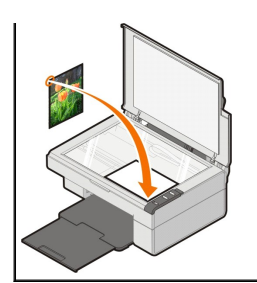

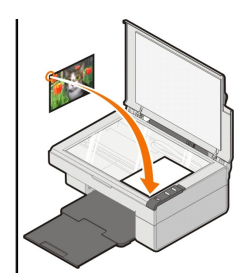

- 4. Закройте верхнюю крышку.
- 5. Откройте Центр многофункциональных устройств Dell, нажав **Пуск**® **Программы** или **Все программы**® **Принтеры Dell**® **Центр многофункциональных устройств Dell**.

Откроется **Центр многофункциональных устройств Dell**.

**ПРИМЕЧАНИЕ. Центр многофункциональных устройств Dell** также можно открыть с помощью панели управления принтера, нажав кнопку **Сканировать** . На компьютере откроется **Центр многофункциональных устройств Dell**.

- 6. Нажмите кнопку **Просмотреть сейчас**, чтобы просмотреть отсканированное изображение.
- 7. Переместите пунктирные линии, установив их по контуру той части изображения, которую необходимо отсканировать.
- 8. В раскрывающемся меню **Отправить сканированное изображение в**: выберите программу, которую необходимо использовать.

**ПРИМЕЧАНИЕ**. Если необходимая программа отсутствует в списке, в раскрывающемся меню выберите **Поиск дополнительных…** . На следующем<br>экране нажмите кнопку **Добавить**, чтобы найти и добавить программу в список.

- 9. Измените параметры.
- 10. После завершения настройки изображения нажмите кнопку **Сканировать сейчас**.

После завершения обработки документа откроется выбранная программа.

#### <span id="page-34-0"></span>**Сканирование нескольких страниц или изображений**

- 1. Включите компьютер и принтер и убедитесь, что они подключены друг к другу.
- 2. Откройте верхнюю крышку.
- 3. Поместите первый объект, который требуется отсканировать, на стекло сканера лицевой стороной вниз. Совместите левый верхний угол лицевой стороны листа со стрелкой на принтере.

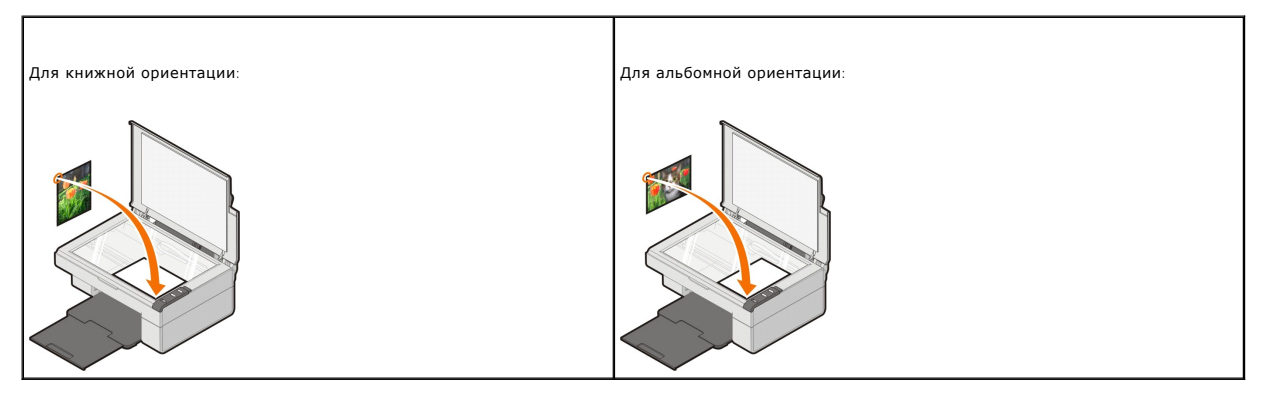

- 4. Закройте верхнюю крышку.
- 5. Откройте Центр многофункциональных устройств Dell, нажав **Пуск**® **Программы** или **Все программы**® **Принтеры Dell**® **Центр многофункциональных устройств Dell**.

Откроется **Центр многофункциональных устройств Dell**.

**ПРИМЕЧАНИЕ. Центр многофункциональных устройств Dell** также можно открыть с помощью панели управления принтера, нажав кнопку **Сканировать** . На компьютере откроется **Центр многофункциональных устройств Dell**.

6. В раскрывающемся меню **Отправить сканированное изображение в:** выберите программу, в которую необходимо отправить сканированное изображение.

**ПРИМЕЧАНИЕ.** Если необходимая программа отсутствует в списке, в раскрывающемся меню выберите **Поиск дополнительных...** . На следующем экране нажмите кнопку **Добавить**, чтобы найти и добавить программу в список.

- 7. В разделе **Сканирование** нажмите **Просмотреть дополнительные параметры сканирования**, а затем нажмите кнопку **Дополнительно**.
- 8. На вкладке **Сканирование** установите флажок **Сканировать несколько изображений перед выводом**.
- 9. Нажмите кнопку **OK**.
- 10. После завершения настройки параметров нажмите кнопку **Сканировать сейчас**.

После завершения сканирования первой страницы отображается запрос на размещение следующей.

- 11. Поместите следующую страницу на стекло сканера и нажмите кнопку **Да**. Повторите указанные действия до завершения сканирования всех страниц.
- 12. По окончании нажмите кнопку **Нет**. Откроется программа с несколькими отсканированными страницами.

### <span id="page-35-0"></span>**Редактирование сканированного с помощью оптического распознавания символов (OCR)**

Программа оптического распознавания символов (OCR) преобразует сканированное изображение в текст, доступный для редактирования с помощью текстового редактора.

**ПРИМЕЧАНИЕ**. Пользователи, работающие с японским и упрощенным китайским языками: Убедитесь, что на компьютере установлена программа<br>ОСR. Копия программы ОСR входит в комплект поставки принтера. Обычно она устанавливается

- 1. Откройте верхнюю крышку.
- 2. Поместите документ, который требуется отсканировать, на стекло сканера лицевой стороной вниз. Совместите левый верхний угол лицевой стороны документа со стрелкой на принтере.

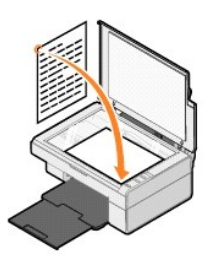

3. Закройте верхнюю крышку.

4. Откройте Центр многофункциональных устройств Dell, нажав **Пуск**® **Программы** или **Все программы**® **Принтеры Dell**® **Центр многофункциональных устройств Dell**.

Откроется **Центр многофункциональных устройств Dell**.

**ПРИМЕЧАНИЕ. Центр многофункциональных устройств Dell** также можно открыть с помощью панели управления принтера, нажав кнопку **Сканировать** . На компьютере откроется **Центр многофункциональных устройств Dell**.

5. В раскрывающемся меню **Отправить сканированные изображения в:** выберите программу текстового редактора.

**ПРИМЕЧАНИЕ.** Если необходимая программа отсутствует в списке, в раскрывающемся меню выберите **Поиск дополнительных...** . На следующем экране нажмите кнопку **Добавить**, чтобы найти и добавить программу в список.

6. Нажмите **Просмотреть дополнительные параметры сканирования**, а затем нажмите кнопку **Дополнительно**.

Откроется диалоговое окно "Дополнительные параметры сканирования".

- 7. Убедитесь, что установлен флажок **Преобразовать сканированное изображение в текст (OCR)**.
- 8. Нажмите кнопку **OK**.
- 9. Нажмите кнопку **Сканировать сейчас**.

Появится отсканированный текст.

#### <span id="page-35-1"></span>**Сохранение изображения на компьютере**

1. Нажмите **Пуск**® **Программы** или **Все программы**® **Принтеры Dell**® **Центр многофункциональных устройств Dell**.

Откроется **Центр многофункциональных устройств Dell**.

- 2. В разделе **Инструменты для быстрой работы** выберите **Сохранение изображения на компьютере**.
- 3. Следуйте инструкциям на экране.

## <span id="page-36-0"></span>**Отправка сканированного изображения или документа по электронной почте.**

Чтобы отправить сканированные изображения или документы по электронной почте:

- 1. Откройте верхнюю крышку.
- 2. Поместите документ или фотографию на стекло сканера лицевой стороной вниз. Совместите левый верхний угол лицевой стороны листа со стрелкой на принтере.

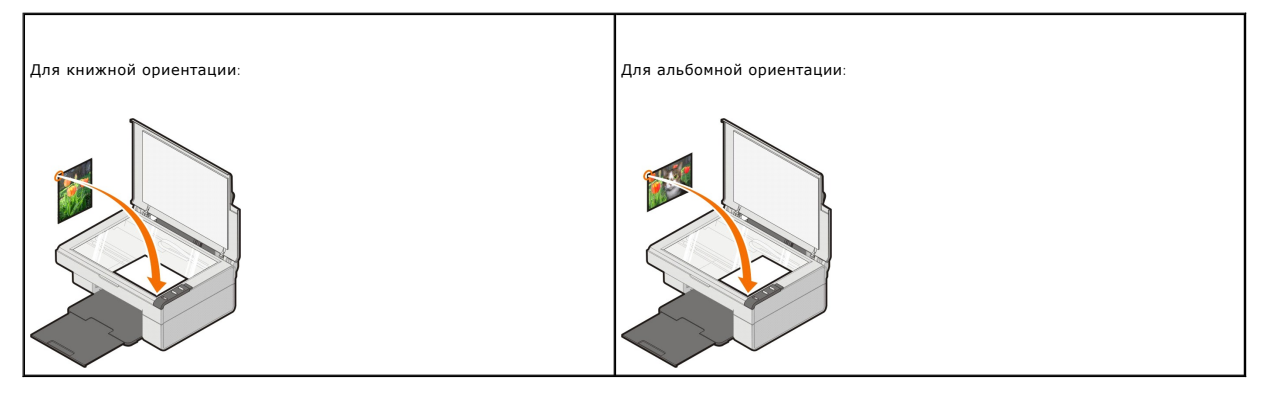

- 3. Закройте верхнюю крышку.
- 4. Нажмите **Пуск**® **Программы** или **Все программы**® **Принтеры Dell**® **Центр многофункциональных устройств Dell**.

Откроется **Центр многофункциональных устройств Dell**.

**ПРИМЕЧАНИЕ. Центр многофункциональных устройств Dell** также можно открыть с помощью панели управления принтера, нажав кнопку **Сканировать** . На компьютере откроется **Центр многофункциональных устройств Dell**.

- 5. Нажмите кнопку **Просмотреть сейчас**.
- 6. В разделе **Инструменты для быстрой работы** выберите **Отправка изображения или документа по электронной почте**.
- 7. Выберите необходимый параметр в разделе **Что сканируется?** .
- 8. Следуйте инструкциям на экране для подготовки фотографии к отправке по электронной почте.
- 9. Нажмите кнопку **Далее**.
- 10. Откройте программу электронной почты, напишите сопроводительную записку к фотографии и отправьте ее.

**ПРИМЕЧАНИЕ.** В случае вопросов о том, как вложить документы в сообщение электронной почты, обратитесь к справке для программы электронной почты.

# <span id="page-36-1"></span>**Увеличение или уменьшение изображений или документов**

Если принтер используется *вместе с* компьютером, можно увеличить или уменьшить документ в диапазоне 25-400 процентов с помощью программы Центр многофункциональных устройств Dell.

- 1. Загрузите бумагу. Для получения дополнительной информации см. раздел [Загрузка бумаги](file:///C:/data/CHM_OUT/systems/PRN810/RU/ug/ug_ru.chm/ug_ru/about.htm#1006044).
- 2. Откройте верхнюю крышку.
- 3. Поместите документ или фотографию на стекло сканера лицевой стороной вниз. Совместите левый верхний угол лицевой стороны листа со стрелкой на принтере.

Для книжной ориентации: Для альбомной ориентации:

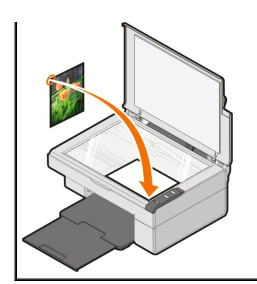

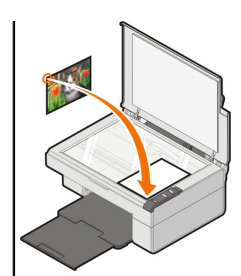

- 4. Закройте верхнюю крышку.
- 5. Нажмите Пуск→ Программы или Все программы→ Принтеры Dell→ Центр многофункциональных устройств Dell.

Откроется **Центр многофункциональных устройств Dell**.

**ПРИМЕЧАНИЕ. Центр многофункциональных устройств Dell** также можно открыть с помощью панели управления принтера, нажав кнопку **Сканировать 4** На компьютере откроется Центр многофункциональных устройств Dell.

- 6. Нажмите кнопку **Просмотреть сейчас**.
- 7. В разделе **Инструменты для быстрой работы** выберите **Увеличение или уменьшение изображения**.
- 8. Следуйте инструкциям на экране для выбора размера нового изображения.
- 9. После завершения настройки изображения нажмите кнопку **Напечатать сейчас**.

# **Программное обеспечение**

- [Использование центра многофункциональных устройств](#page-38-0) Dell
- [Использование окна](#page-39-0) "Настройка печати"
- [Использование программы](#page-40-0) Dell Picture Studio
- [Система управления чернилами](#page-40-1) Dell
- [Удаление и повторная установка программного обеспечения](#page-41-0)

Программное обеспечение принтера включает:

- 1 **Центр многофункциональных устройств D**ell позволяет выполнять различные операции сканирования и копирования, а также отправки по<br>факсу и печати отсканированных или ранее сохраненных документов или изображений.
- l **Настройка печати** позволяет настраивать параметры принтера.
- l **Dell Picture Studio**  позволяет редактировать, отображать, распечатывать и преобразовывать фотографии и изображения другого типа и управлять ими.
- l **Dell Ink Management System™**  предупреждает, когда в принтере заканчиваются чернила.

### <span id="page-38-0"></span>**Использование центра многофункциональных устройств Dell**

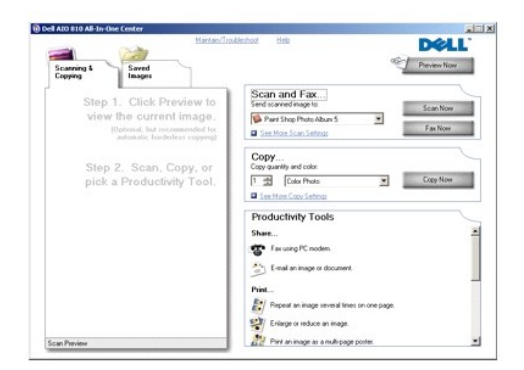

#### **Центр многофункциональных устройств Dell** позволяет выполнять следующие операции.

- l Сканирование, копирование, факс и инструменты для быстрой работы.
- l Выбор назначения для отправки сканированного изображения.
- l Выбор количества и цвета копий.
- l Получение информации по устранению неисправностей и обслуживанию.
- l Предварительный просмотр изображений, которые необходимо скопировать или распечатать.
- l Управление фотографиями (копирование их в различные папки, печать, творческое копирование).

Чтобы открыть **Центр многофункциональных устройств Dell**:

Нажмите **Пуск**® **Программы** или **Все программы**® **Принтеры Dell**® **Центр многофункциональных устройств Dell.**

Центр многофункциональных устройств Dell состоит из четырех основных разделов: **Сканирование и факс, Копирование, Инструменты для быстрой работы** и **Предварительный просмотр**.

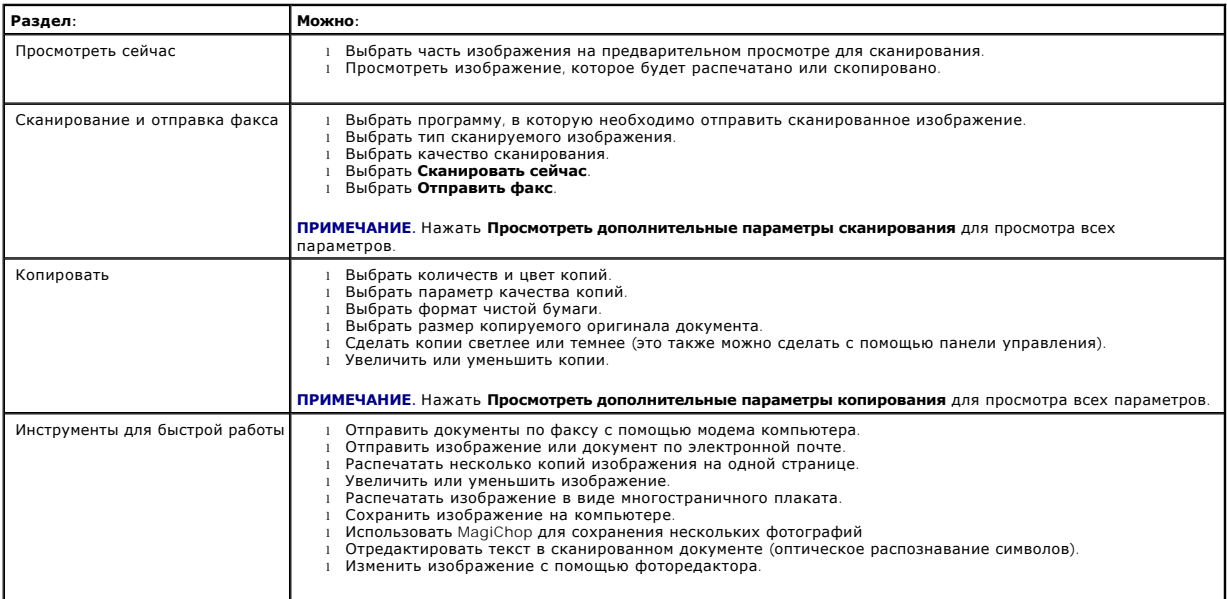

Для получения дополнительных сведений о Центре многофункциональных устройств Dell нажмите кнопку **Справка** в Центре многофункциональных устройств Dell.

# <span id="page-39-0"></span>**Использование окна "Настройка печати"**

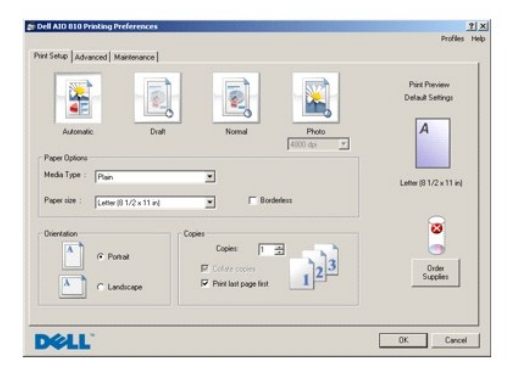

Окно **Параметры печати** позволяет изменить различные параметры принтера. Параметры принтера можно изменить в окне **Настройка печати** в соответствии с типом создаваемого проекта.

Чтобы открыть окно **Настройка печати**:

1. Открыв документ, выберите Файл→ Печать.

Появится диалоговое окно **Печать**.

2. В диалоговом окне **Печать** нажмите кнопку **Свойства**, **Параметры** или **Настройка** (в зависимости от программы или операционной системы). Появится диалоговое окно **Настройка печати**.

Чтобы открыть окно **Настройка печати**, когда документ не открыт:

1. В системе Windows XP нажмите **Пуск→ Панель управления→ Принтеры и другое оборудование→Принтеры и факсы**.

В системе Windows 2000 нажмите Пуск→ Настройка→ Принтеры.

2. Правой кнопкой мыши нажмите на значок принтера, а затем выберите **Настройка печати**.

**ПРИМЕЧАНИЕ.** Изменения параметров принтера, выполненные из папки **Принтеры**, становятся настройками по умолчанию для большинства программ.

#### **Вкладки окна "Настройка печати"**

Окно **Настройка печати** содержит три основные вкладки.

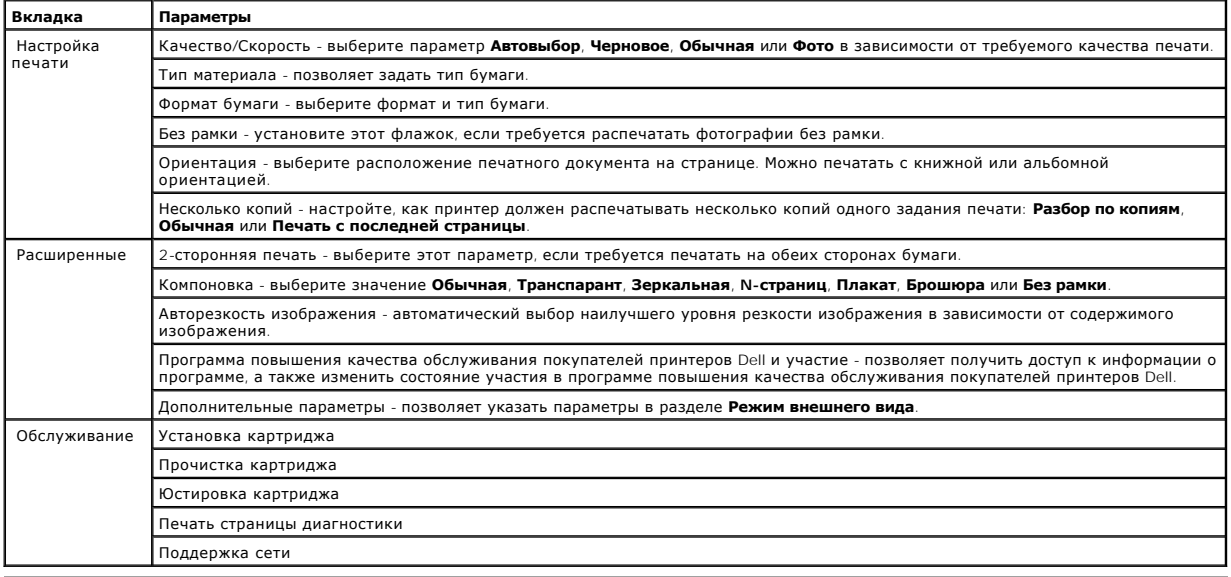

# <span id="page-40-0"></span>**Использование программы Dell Picture Studio**

Программа Dell Picture Studio открывает новые возможности цифровой фотографии и содержит советы по организации, созданию и печати фотографий. Существуют два компонента программы Dell Picture Studio:

l Paint Shop Photo Album 5

Нажмите **Пуск**® **Программы** или **Все программы**® **Dell Picture Studio 3**® **Paint Shop Photo Album 5**® **Paint Shop Photo Album 5**

l Paint Shop Pro Studio

Нажмите **Пуск**® **Программы** или **Все программы**® **Dell Picture Studio 3**® **Paint Shop Pro Studio**® **Jasc Paint Shop Pro Studio**

**ПРИМЕЧАНИЕ**. Некоторые из этих программ могут быть недоступными в зависимости от операционной системы.

### <span id="page-40-1"></span>**Система управления чернилами Dell**

Каждый раз при печати задания отображается окно, показывающее ход выполнения, а также оставшееся количество чернил и примерное количество оставшихся страниц. Счетчик страниц остается скрытым во время печати первых 50 страниц с помощью картриджа, пока не будут собраны<br>необходимые сведения о печати и обеспечен более точный подсчет. Число оставшихся страниц из выполняемого принтером.

Если уровень чернил в картридже низкий, при попытке печати на экране будет отображаться сообщение **Предупреждение о заканчивающихся**<br>**чернилах**. Это предупреждение будет отображаться при каждой печати, пока не будет устан

Когда в картридже закончатся чернила, при попытке печати на экране будет отображаться окно **Запасной резервуар**. В случае продолжения печати задание может распечатываться неправильно.

<span id="page-41-1"></span>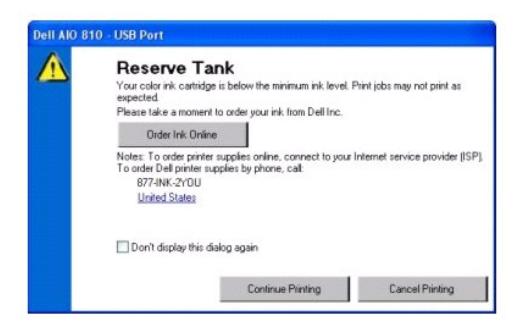

# <span id="page-41-0"></span>**Удаление и повторная установка программного обеспечения**

Если принтер неправильно работает или при использовании принтера отображаются сообщения об ошибках связи, можно удалить и повторно установить программное обеспечение принтера.

- 1. Нажмите **Пуск→ Программы** или Все программы→ Деинсталляция Dell AIO 810.
- 2. Следуйте инструкциям на экране.
- 3. Перезагрузите компьютер.
- 4. Вставьте компакт-диск с *драйверами и утилитами* и следуйте инструкциям на экране.

Если экран установки не появляется:

a. В системе *Windows XP* нажмите **Пуск**® **Мой компьютер**.

В системе *Windows 2000* дважды нажмите на значок **Мой компьютер** на рабочем столе.

- b. Дважды нажмите на значок **дисковода для компакт-дисков**. Если необходимо, дважды нажмите на файл **setup.exe**.
- c. Когда появится экран установки программного обеспечения принтера, выберите **Индивидуальная установка** или **Сетевая установка**.
- d. Следуйте инструкциям на экране для завершения установки.

# **Характеристики принтера**

- [Обзор](#page-42-0)
- [Характеристики среды](#page-42-1)
- [Потребляемая мощность и требования к питанию](#page-42-2)
- [Функции в режиме факса](#page-42-3)
- [Характеристики качества печати](#page-43-0)
- [Функции в режиме копирования и сканирования](#page-43-1)
- [Поддержка операционных систем](#page-43-2)
- [Характеристики системы и требования](#page-43-3)
- [Указания по использованию материалов для печати](#page-44-1)
- [Кабели](#page-44-2)

# <span id="page-42-0"></span>**Обзор**

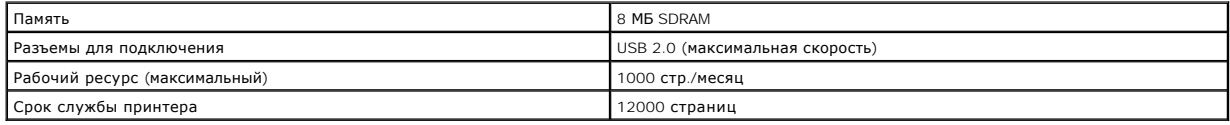

# <span id="page-42-1"></span>**Характеристики среды**

## **Температура/относительная влажность**

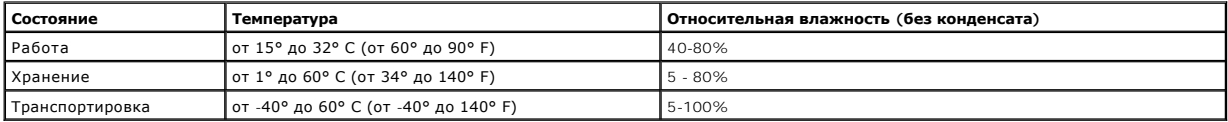

# <span id="page-42-2"></span>**Потребляемая мощность и требования к питанию**

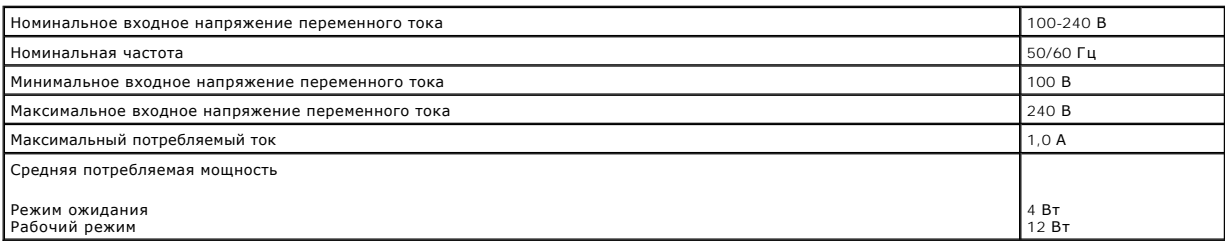

# <span id="page-42-3"></span>**Функции в режиме факса**

При сканировании в факс документ сканируется с разрешением 100 т/д (точек на дюйм).

Для правильной работы факса:

l Принтер должен быть подключен к компьютеру, который подключен к активной телефонной линии.

l Принтер должен быть подключен к компьютеру с помощью кабеля USB.

**И ПРИМЕЧАНИЕ**. Отправка факса с использованием модема DSL, ISDN или кабельного модема невозможна.

### <span id="page-43-0"></span>**Характеристики качества печати**

#### **Глянцевая/фотобумага**

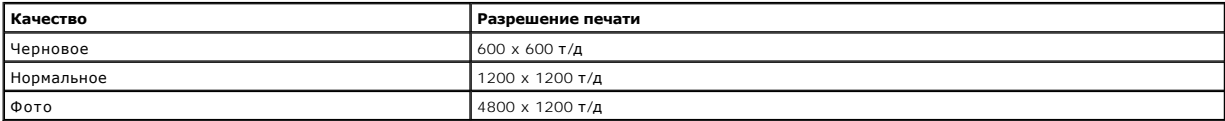

### **Другие материалы**

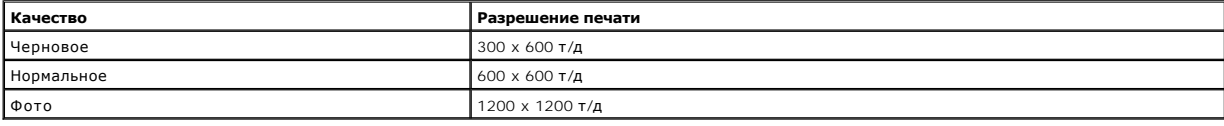

# <span id="page-43-1"></span>**Функции в режиме копирования и сканирования**

Устройство Dell™ All-In-One Printer 810 позволяет сканировать с разрешением от 72 до 19200 т/д. Несмотря на то, что можно задавать произвольное<br>разрешение, компания Dell рекомендует использовать стандартные заданные знач

#### **Характеристики качества копирования**

#### **Копирование на хосте**

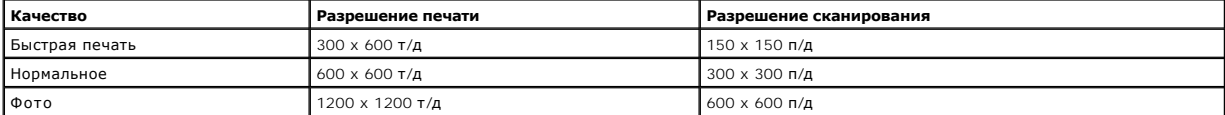

#### **Автономная копия**

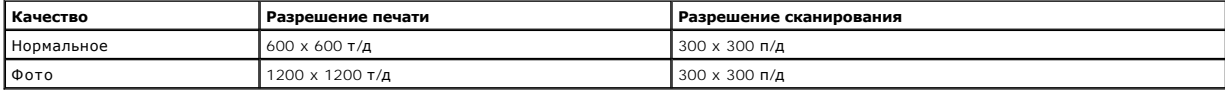

# <span id="page-43-2"></span>**Поддержка операционных систем**

Принтер Dell™ All-In-One Printer 810 поддерживает системы:

### <span id="page-43-3"></span>**Характеристики системы и требования**

Операционная система должна отвечать минимальным требованиям.

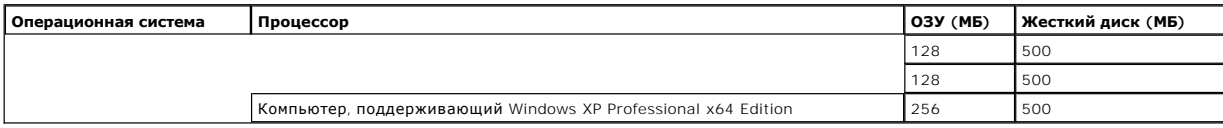

# <span id="page-44-1"></span><span id="page-44-0"></span>**Указания по использованию материалов для печати**

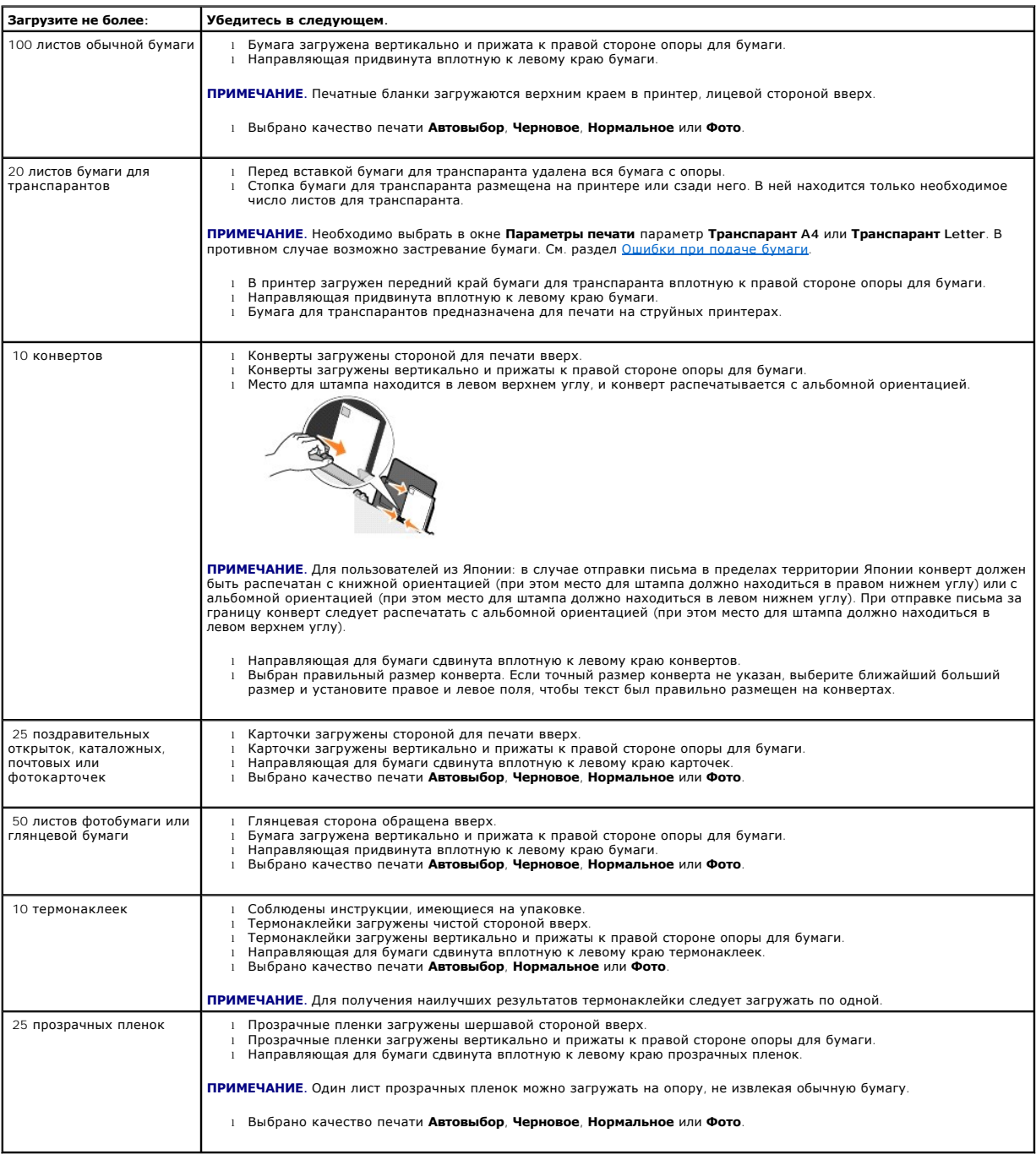

# <span id="page-44-2"></span>**Кабели**

Для подключения принтера Dell™ All-In-One Printer 810 используется кабель USB (продается отдельно).

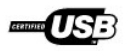

# <span id="page-46-0"></span>**Поиск и устранение неисправностей**

- [Неполадки во время установки](#page-46-1)
- [Общие неполадки](#page-47-1)
- [Улучшение качества печати](#page-47-2)

# <span id="page-46-1"></span>**Неполадки во время установки**

#### **Неполадки компьютера**

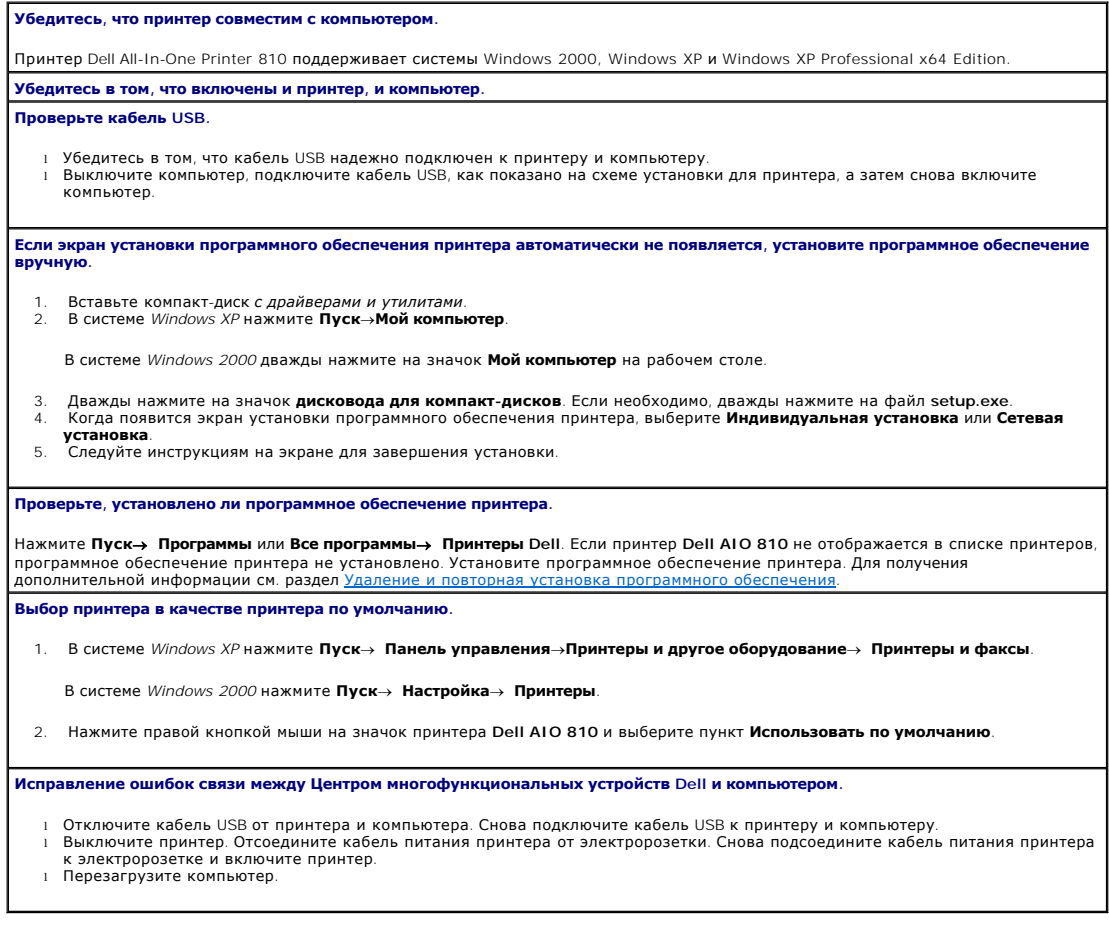

# **Неполадки принтера**

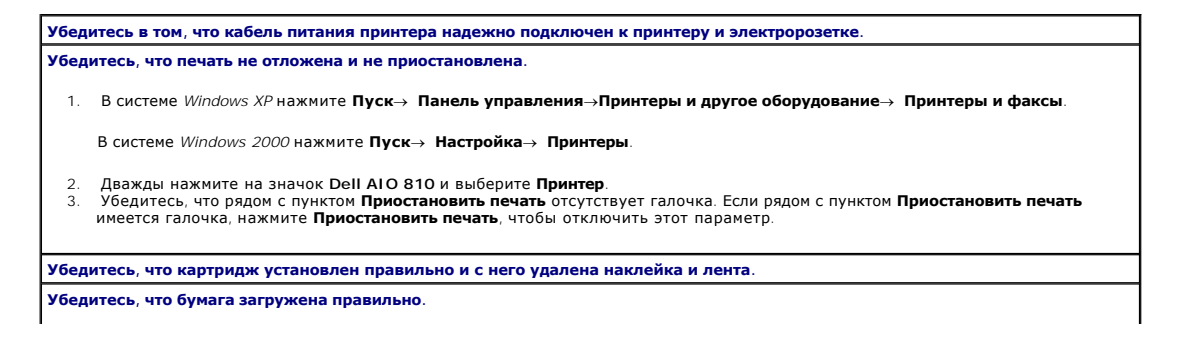

# <span id="page-47-1"></span><span id="page-47-0"></span>**Общие неполадки**

#### **Неполадки при отправке или приеме факса**

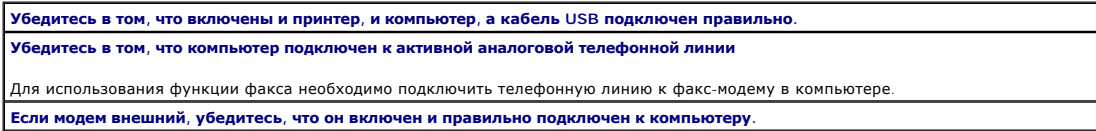

### **Ошибки при подаче бумаги**

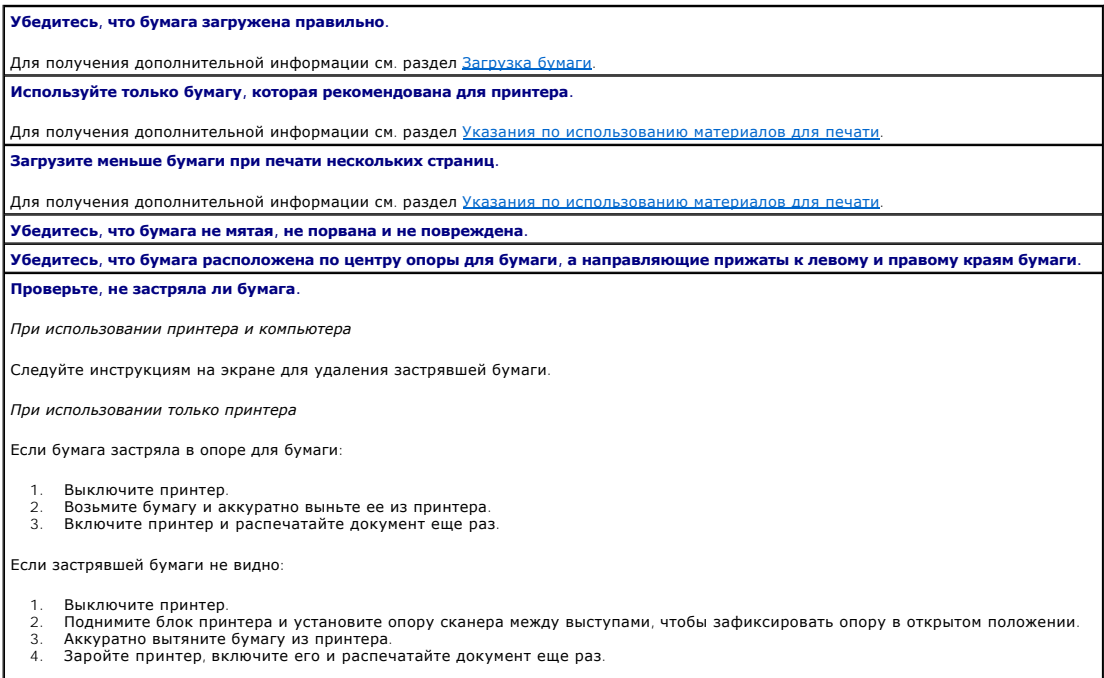

# <span id="page-47-2"></span>**Улучшение качества печати**

Если качество печати документов неудовлетворительное, то его можно попробовать улучшить несколькими способами.

- l Используйте соответствующую бумагу. Например, при печати фотографий с использованием фотокартриджа используйте фотобумагу Dell Premium.
- l Используйте бумагу большой плотности, ярко-белую или с покрытием. При печати фотографий используйте фотобумагу Dell Premium.

**И ПРИМЕЧАНИЕ**. Фотобумага Dell Premium может не продаваться в некоторых странах.

l Выберите более высокое качество печати.

Чтобы выбрать более высокое качество печати, выполните следующие рекомендации.

- 1. Открыв документ, выберите Файл-> Печать.
	- Появится диалоговое окно **Печать**.
- 2. Нажмите кнопку **Свойства**, **Параметры** или **Настройка** (в зависимости от программы или операционной системы).

Появится диалоговое окно **Настройка печати**.

- 3. На вкладке **Настройка печати** выберите параметр более высокого качества.
- 4. Распечатайте документ еще раз.
- 5. Если качество печати не улучшилось, попробуйте отъюстировать или почистить картридж. Для получения дополнительной информации о<br>юстировке см. раздел <u>Юстировка картриджа</u>. Для получения дополнительной информации о чист

Для получения дополнительных советов посетите веб-узел **support.dell.com**.